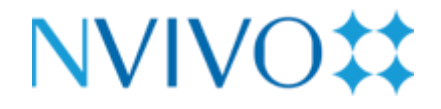

NVivo 14

*Análisis de datos cualitativos y el programa Nvivo 14*

*Dosier-Tutorial*

Marta Sabariego Puig

Universitat de Barcelona

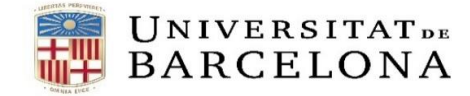

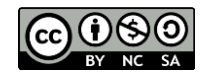

Análisis de datos cualitativos y el programa Nvivo 14 Dosier-Tutorial © 2024 by Marta Sabariego Puig is licensed under Attribution-NonCommercial-ShareAlike 4.0 International.

## *INTRODUCCIÓN*

Este dosier integra 20 prácticas posibles para desarrollar con el propósito de ver la utilidad del software de análisis cualitativo Nvivo 14 en la investigación. Pretende ofrecer una aproximación a los procedimientos característicos del análisis de datos cualitativos con este software aplicados al redactado de los trabajos académicos.

Concretamente, pretende presentar:

- Las principales herramientas para la organización, la gestión, el análisis y visualización de la codificación y los resultados. Criterios para decidir el uso.
- La utilidad en el análisis de los datos proporcionados por los cuestionarios.
- Otras posibilidades complementarias: captura y análisis de la información procedente de las redes sociales y el contenido web.

Se compartirán aportaciones y aplicaciones de estos recursos en ejemplos reales de estudios y trabajos científicos derivados.

A modo de complemento, puede accederse a un tutorial online: [https://help](https://help-nv.qsrinternational.com/20/win/Content/tutorials/es/nvivo-tutorials.htm)[nv.qsrinternational.com/20/win/Content/tutorials/es/nvivo-tutorials.htm](https://help-nv.qsrinternational.com/20/win/Content/tutorials/es/nvivo-tutorials.htm)

## *PRÁCTICA 1 CREACIÓN DE UN PROYECTO DE ANÀLISIS*

Para crear el primer proyecto de análisis siga las fases siguientes:

1- Iniciar el programa.

2- En la pantalla de inicio de NVivo, haga clic en **Proyecto nuevo.** Introduzca un nombre para este proyecto y una descripción.

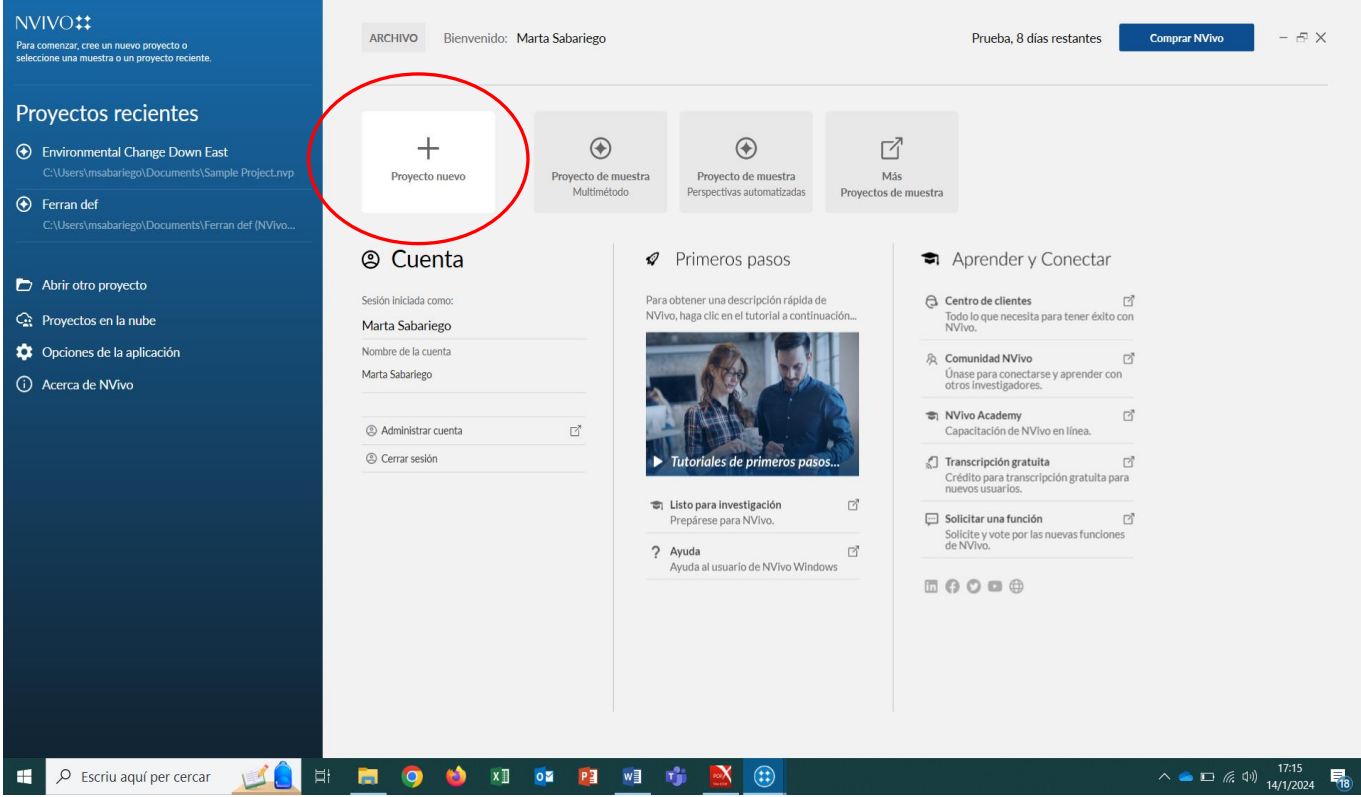

3- Haga clic en el botón **Examinar** y seleccione una ubicación para guardar el proyecto (puede trabajar localmente o en una red). Los proyectos de NVivo se guardan como archivos ". nvp"

4- Repase todos los datos (puede introducir las consideraciones que considere oportunas). Acepte.

5- Fíjese como la parte superior del **espacio de trabajo de Nvivo** aparece el nombre que ha dado a su proyecto

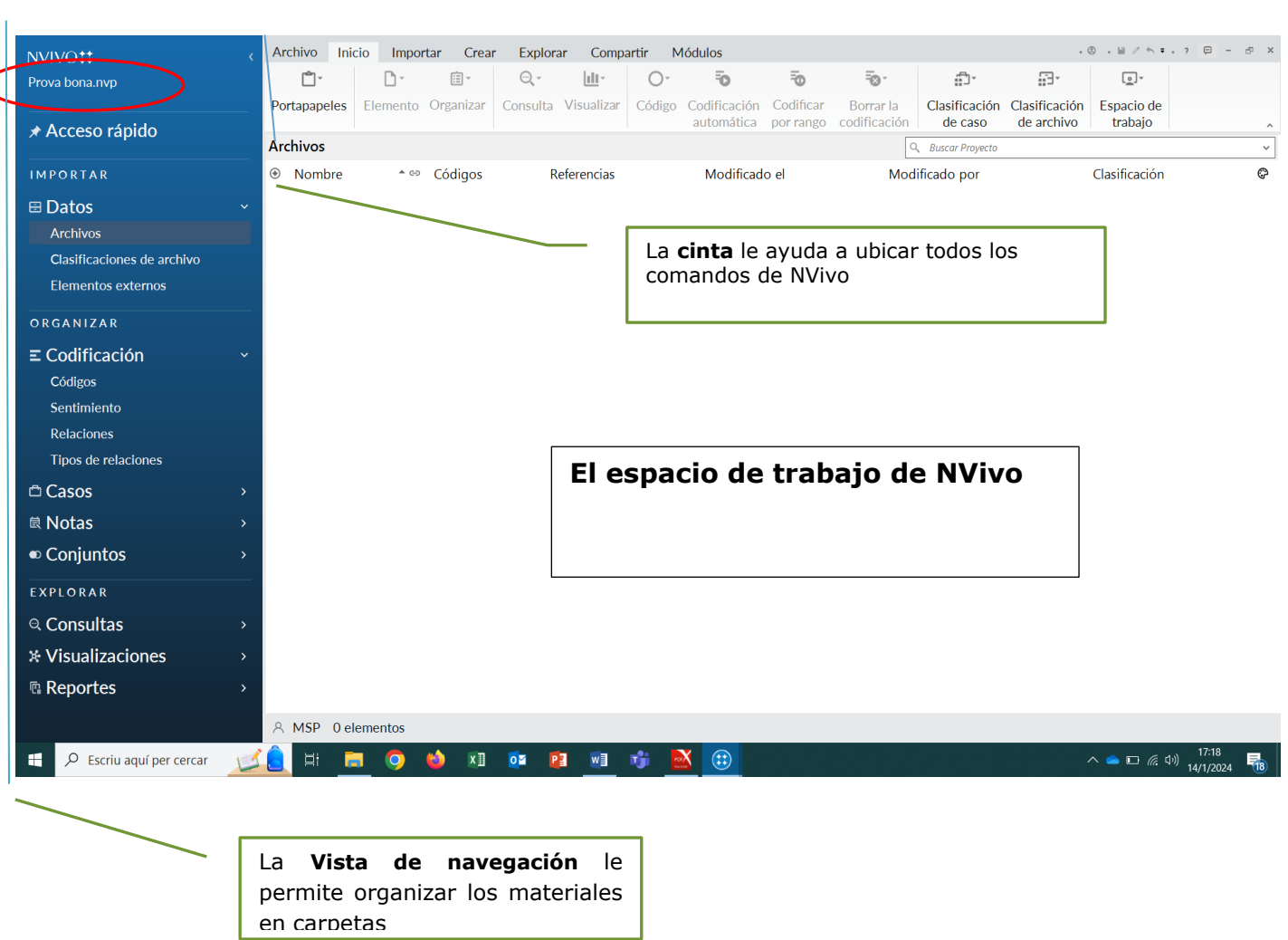

Mediante la pestaña **Archivo** de la cinta puedo copiar el proyecto en cualquier dispositivo o unidad.

También puedo importar otro proyecto completo o bien elementos concretos del mismo, a través de la opción **Importar** de la cita.

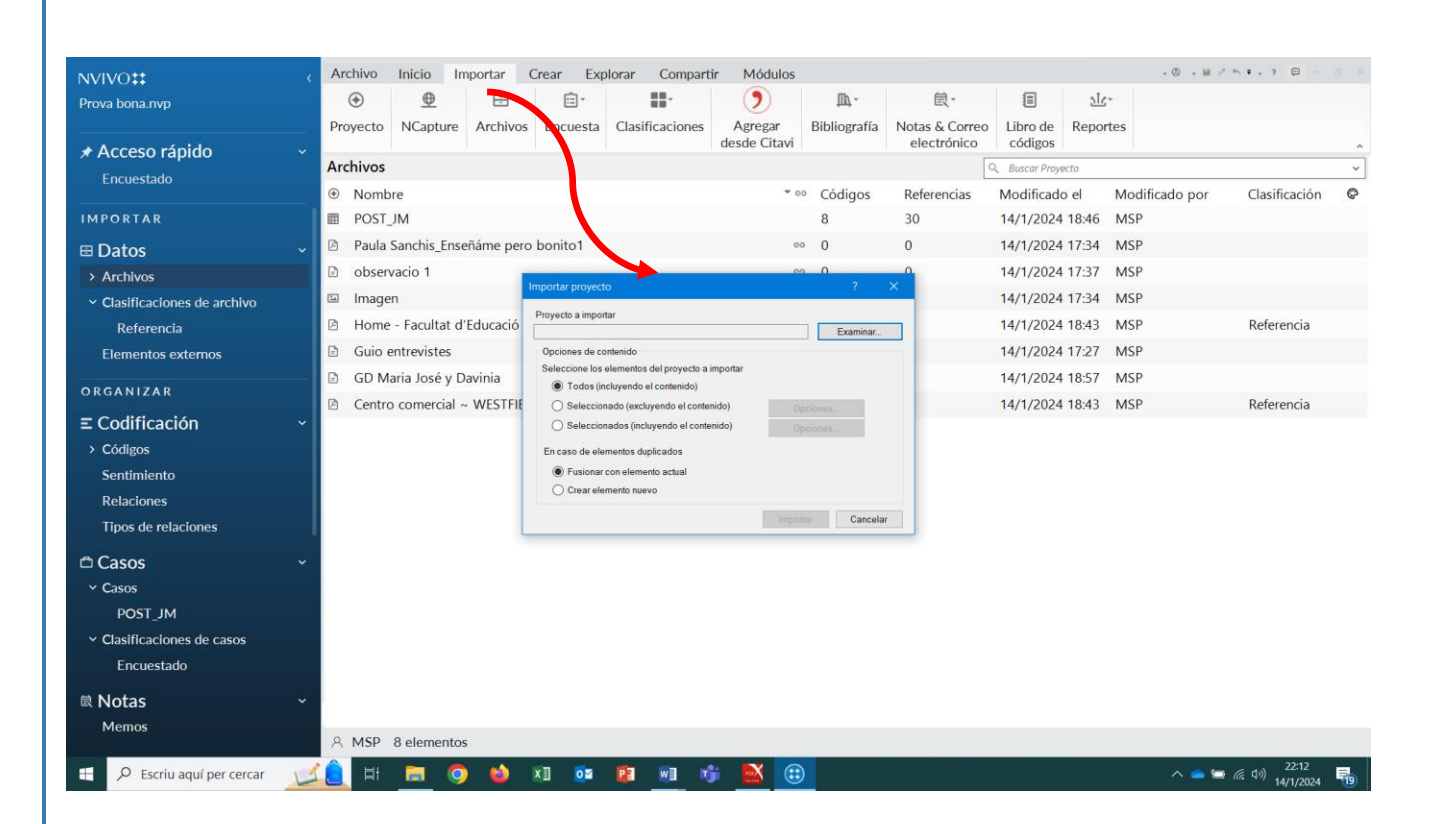

## *PRÁCTICA 2. RECUPERACIÓN DE UN PROYECTO DE ANÁLISIS YA CREADO*

Para recuperar el proyecto de análisis de datos que hemos creado:

1- Salga del programa y reinícielo de nuevo.

2- Aparece la ventana de **Inicio de Nvivo**. Vea la opción, "Proyectos Recientes" en el lateral izquierdo de la pantalla.

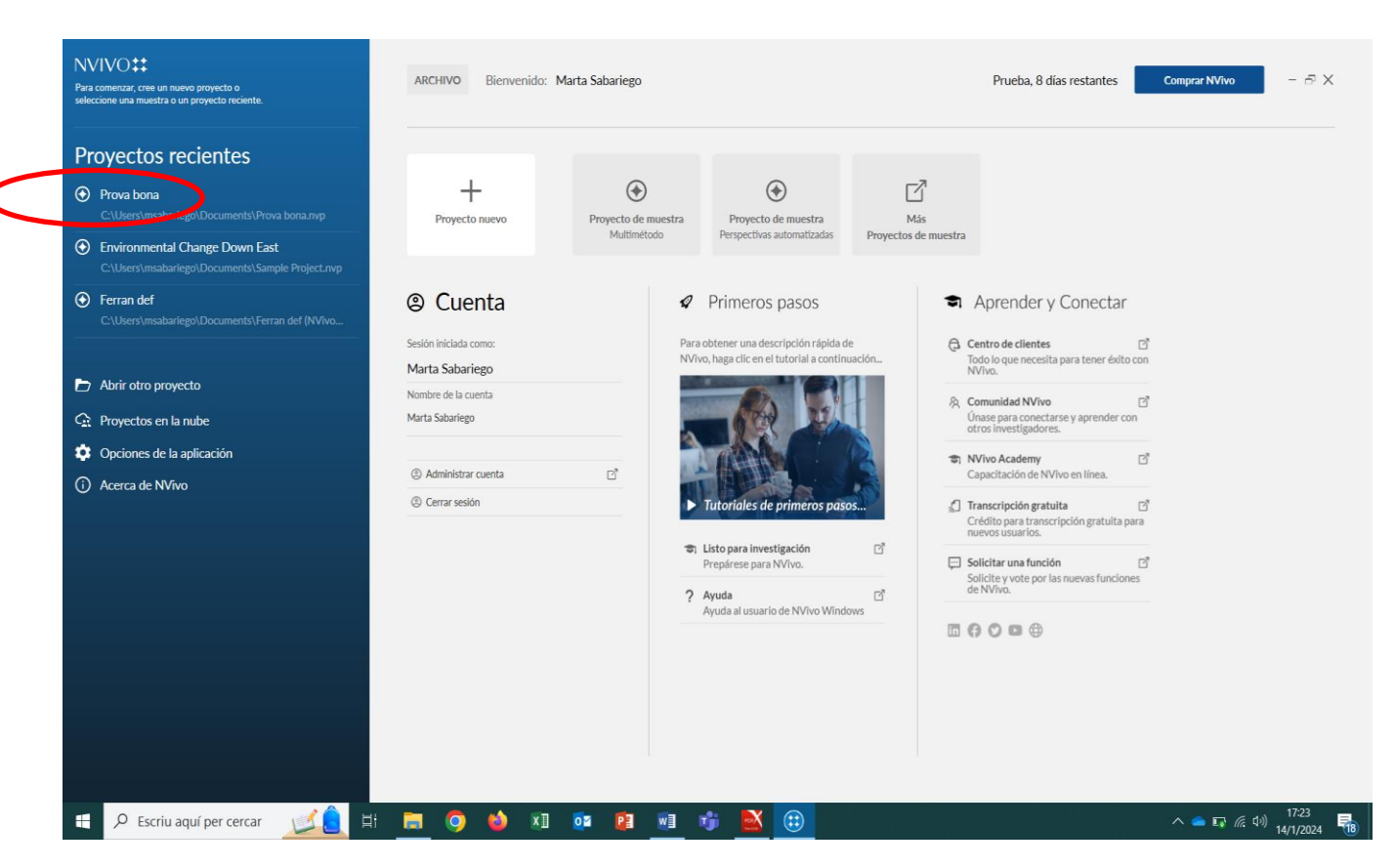

**Compruebe que aparece en nombre de su proyecto en el listado de opciones y actívelo***.*

3- Fíjese que acaba de entrar directamente en el espacio de trabajo del proyecto, a partir del cual puede tener acceso a todas sus funciones y elementos.

La versión 14 tiene una simplificación de la interfaz de trabajo para poner la atención a la información y muy similar a los programas de office en sus versiones últimas. Aparece una cinta de opciones en la parte superior con diferentes alternativas y un panel de navegación para movernos en los diferentes momentos de análisis.

# *PRÁCTICA 3. LA INTRODUCCIÓN DE DOCUMENTOS EN EL NVIVO*

Seguimos los siguientes pasos:

- 1- Abra el proyecto.
- 2- Para importar recursos, desde la cinta, utilice la opción **Importar:**

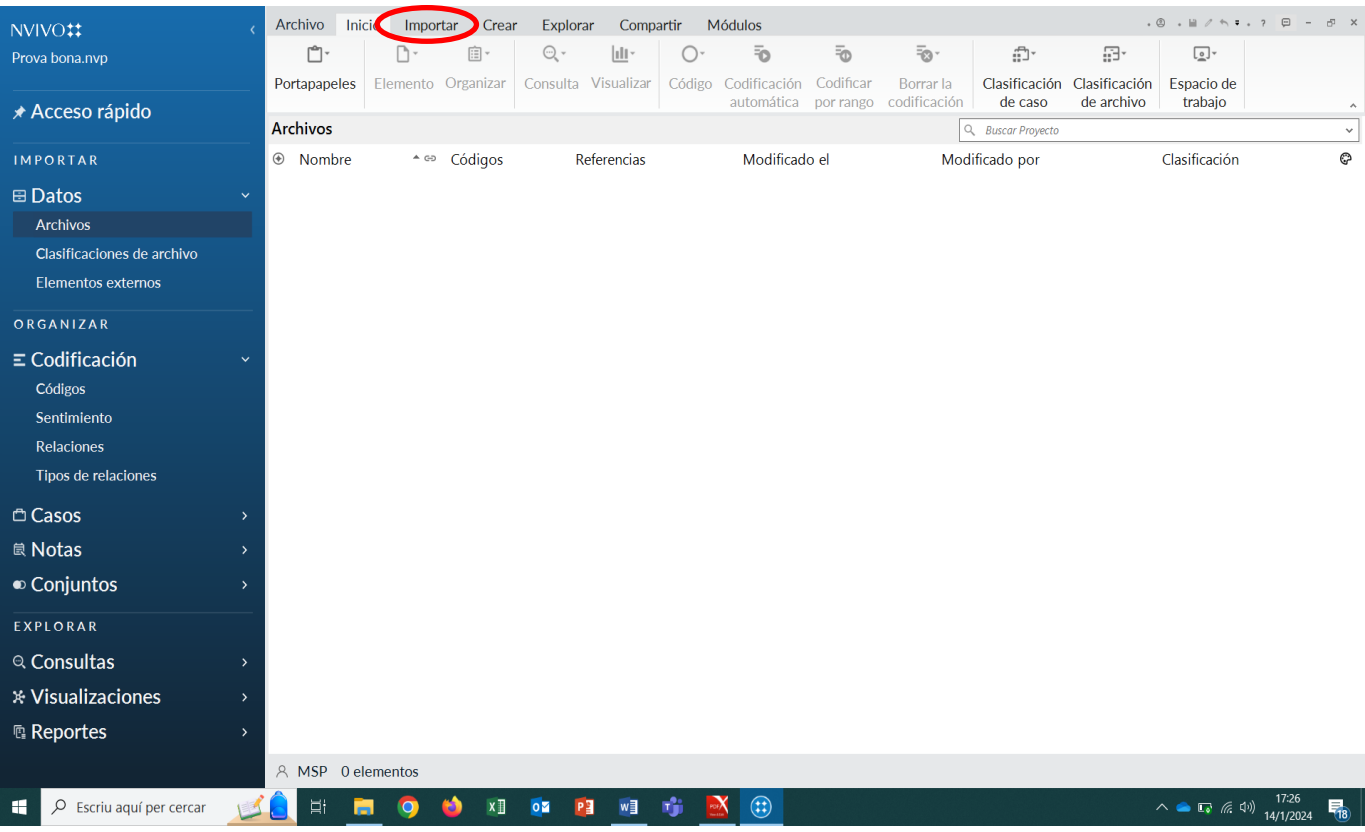

3. Para introducir los documentos textuales, en Word, pdf e imágenes desde la vista de navegación, active la opción **Archivos.** Por defecto, en el espacio de trabajo del Nvivo, se activa el espacio central de trabajo. Con el botón derecho puede importar los documentos (de distintas tipologías) a través de la opción **Importar elementos**.

4. También es importante crear **carpetas organizadoras.** Se trata de una estrategia para facilitar la organización de los documentos y posteriormente agilizar las consultas. Para crear carpetas y subcarpetas los pasos son:

-Situarse en el recurso **Archivos** de la vista de navegación.

-Clicar en el botón derecho del ratón y seleccionar y a continuación "carpeta nueva".

-Poner nombre a la carpeta.

5. Es posible crear **nuevos archivos** (botón derecho- Nuevo archivo- Documento nuevo) como, por ejemplo, un diario de nuestro proyecto y documentar las reuniones de nuestro proyecto.

6. Para los datos que están en la web 2.0, nos vamos a la opción de **Importar desde Ncapture** (una extensión del programa de acceso gratuito a estos efectos). Esta opción requiere las siguientes consignas:

- **Bajar el Ncapture** en el navegados del que se disponga (Crome, Explorer) para trabajar información de la web. Por ejemplo, en el caso de Crome, puede acceder a este complemento en: [https://support.qsrinternational.com/s/article/TRC-About-NCapture-NCapture-for-Chrome.](https://support.qsrinternational.com/s/article/TRC-About-NCapture-NCapture-for-Chrome) Proceder a su instalación (dura unos minutos). Se trata de añadir la extensión de esta aplicación.

- Introduciremos esta información como elemento interno: vamos a Twitter, hacemos una búsqueda y activamos Ncapture para que podamos introducir como datos externos los tuits. Capturamos y autorizamos aplicación. Volvemos al proyecto y vamos a **Archivos**. Vamos a la opción "Importar desde Ncapture" y seleccionamos el documento e **importamos**.

Si el documento importado es una base de datos nos permite visibilizar el autor del tuit, retuits, cantidades de respuesta, nombres, ubicaciones. Cuando entramos datos a través del Excel o tablas de datos, Nvivo en seguida permite obtener gráficas, identifica las preguntas abiertas (más claras) de las cerradas (más oscuras), nos muestra un formulario base de la información y nos lo trae en un mapa (nos especializa de donde provienen los tuits que en cada caso de vacían). Es importante para rastrear un tópico que nos interesa.

1. Para las **bases de datos encuestas Excel** nos vamos a la opción de **Importar encuesta- desde archivo Microsoft Excel**. Esta opción requiere las siguientes consignas:

. Seleccionamos el documento. Es importante hacer notar que en el Nvivo 14: a) los encuestados se almacenaran como casos (se podrán abrir las respuestas de cada encuestado/a); b) las preguntas cerradas se crean como atributos (para poder comparar y hacer cruces de respuesta), y c) las preguntas abiertas se crean como códigos (todas las respuestas a una pregunta se agrupan como un único código).

. Importamos el Excel con estas características. Las respuestas de survey se almacenan en el **código de caso que representa a cada encuestado**. Si los datos contienen preguntas cerradas que describen a los encuestados (por ejemplo, nombre, edad y sexo), el asistente las crea como atributos de caso.

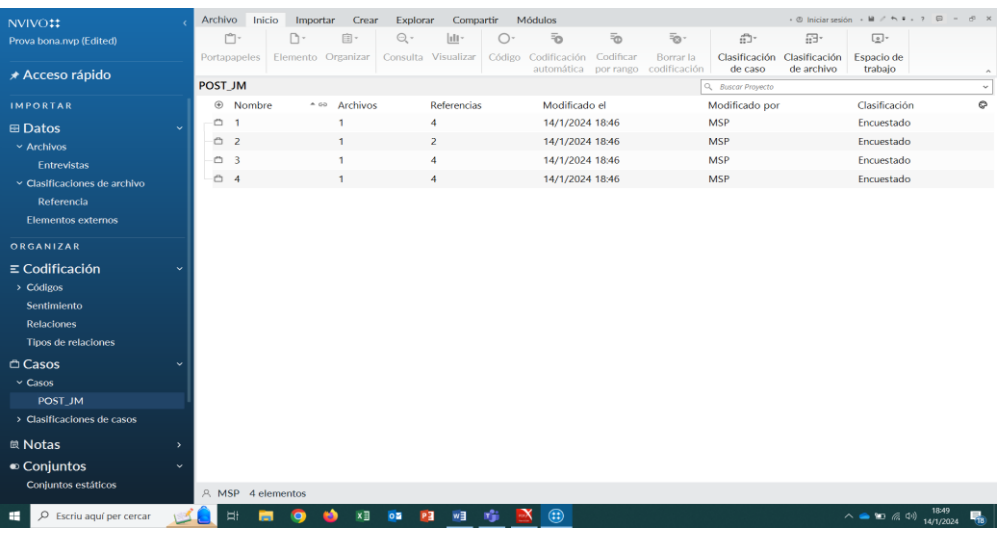

Al abrir el conjunto de datos en la vista de detalles, puede explorar visualmente el conjunto de datos. Cuando trabaja con el conjunto de datos en la Vista de detalles, aparece este formato:

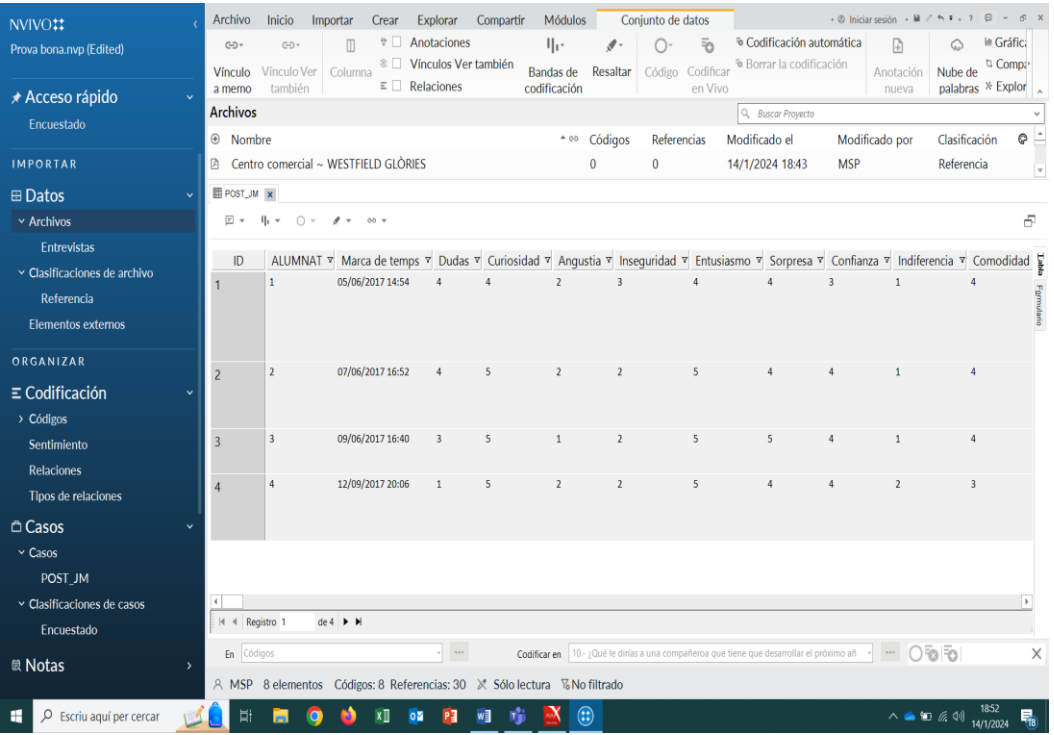

- Puede ocultar columnas para limitar la cantidad de datos que está viendo, por ejemplo, si desea ver la primera columna del conjunto de datos junto a la quinta columna, puede ocultar las columnas que intervienen.
- Utilice las funciones de ordenación o filtro para ver los patrones de los datos. Por ejemplo, si el conjunto de datos contiene respuestas de encuesta e incluye un campo de clasificación para el sexo, puede usar las funciones de ordenación o filtro para ver las respuestas de los hombres o las mujeres.
- Codifique manualmente las respuestas de la encuesta en los códigos que representan los temas de los datos.
- También puede ejecutar consultas para buscar y codificar en temas en sus datos.

## *PRÁCTICA 4. LA VISUALIZACIÓN DE LOS DOCUMENTOS EN EL NVIVO*

Desde el espacio de trabajo de NVivo podemos ver y gestionar los documentos asignados a un determinado proyecto (véase en *Vista de lista*) o bien incluso visualizar su contenido, editarlo y codificarlo mediante la opción *Vista de detalles*.

En la *vista de lista* podrá agregar elementos nuevos, abrir elementos existentes y editar sus propiedades.

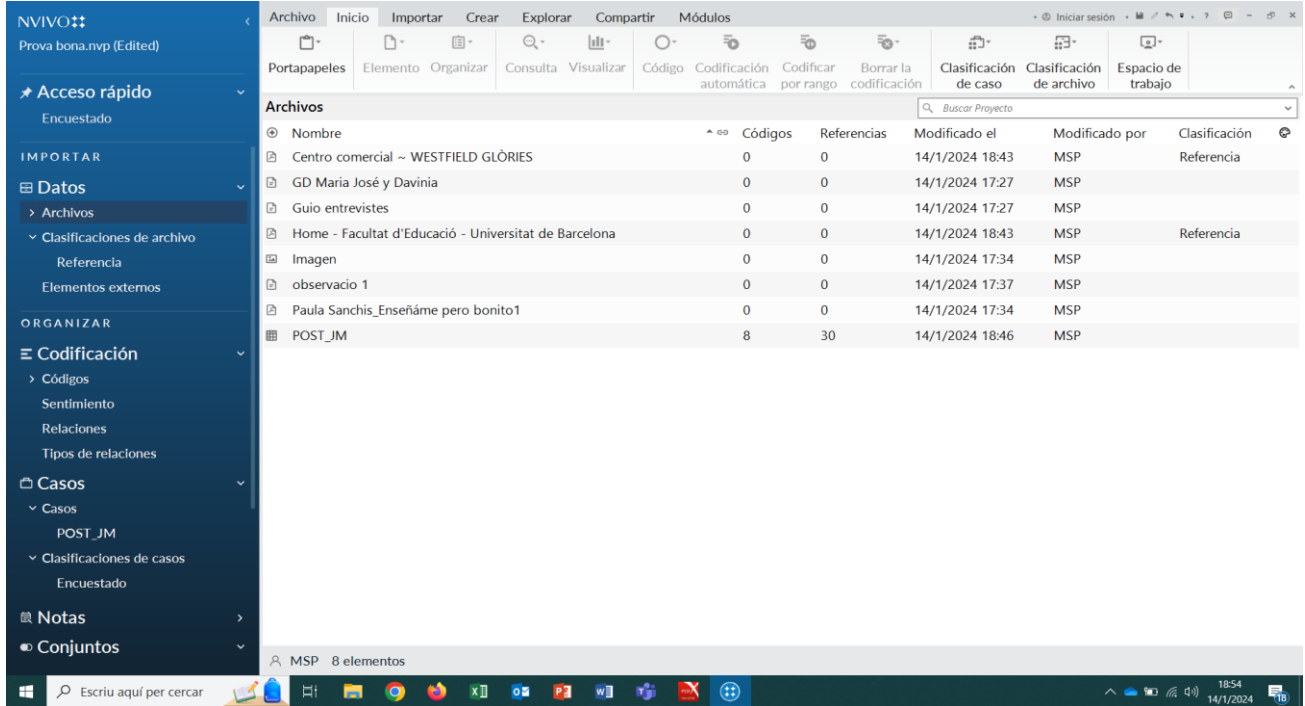

Cuando se abre un elemento desde la *Vista de lista (doble clic)*, el contenido se visualiza en la *Vista de detalles* (se abre horizontalmente). El siguiente es un ejemplo de encuesta abierta en Vista de detalles:

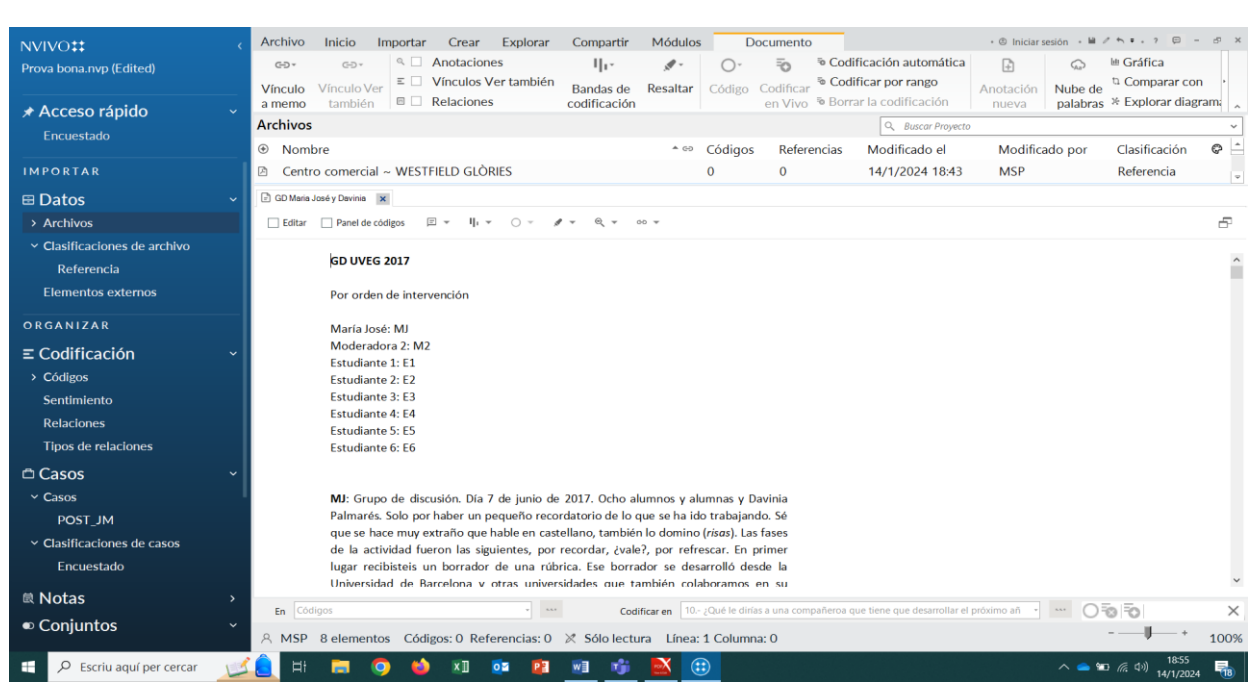

En la **vista de detalles** podemos visualizar y editar el documento seleccionado. Es interesante darse cuenta de que podemos cambiar el texto (tanto en fuente, como en estilo, tamaño y color). Estos códigos visuales (cambiando la letra o introduciendo color en el texto para destacar un significado especial) se pueden conservar para codificarlos, posteriormente, a través de un código.

**En la versión 14 el Nvivo también ofrece la posibilidad de codificar el contenido a través del Panel de Códigos,** tanto para codificarlo tanto en los códigos como en los casos existentes.

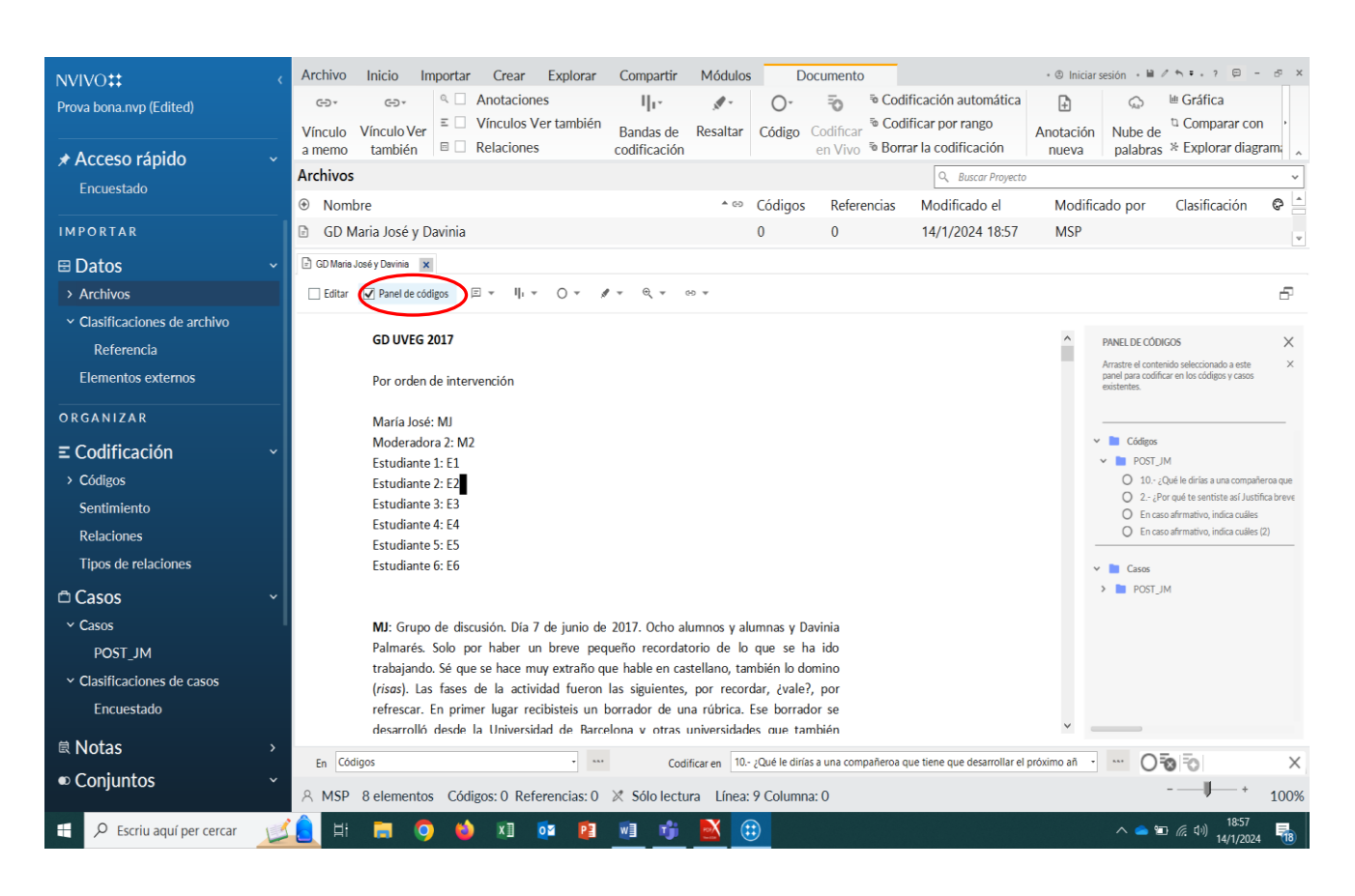

Puede salir del **Vista de detalles simplemente cerrando la ventana.**

## *PRÁCTICA 5. CREACIÓN DE MEMOS y ANOTACIONES*

La creación de un memo vinculado a un recurso o código supone seguir los siguientes pasos:

1. Seleccione el recurso en la Vista de lista.

2. Desde la cinta, en la opción **Elemento,** haga clic en **Vínculo a memo**. Se abre el cuadro de diálogo **Nuevo memo**.

3. Introduzca el nombre del memo.

4. (Opcional) Introduzca una descripción del memo.

5. Haga clic en **Aceptar.** El memo se abrirá en el modo de edición y podrá ingresar el contenido. Para visualizar el contenido del memo, en la vista de lista aparece el documento cuyo memo hemos creado con una ICONA en naranja y verde asociada (vínculo a memo). Podrá abrirla activando el botón izquierdo del ratón- vínculo a memo- abrir memo vinculado.

Un complemento interesante a los memos es l**a anotación a un contenido seleccionado** de un documento. Para crear una anotación:

1. Abra el documento y seleccione el contenido que desea anotar (desde la vista de detalles).

2. Botón derecho **Anotación nueva**.

3. En la ficha **Anotaciones** ubicada en la parte inferior de la Vista de detalles, introduzca la anotación (véase como se ilustra en la imagen siguiente).

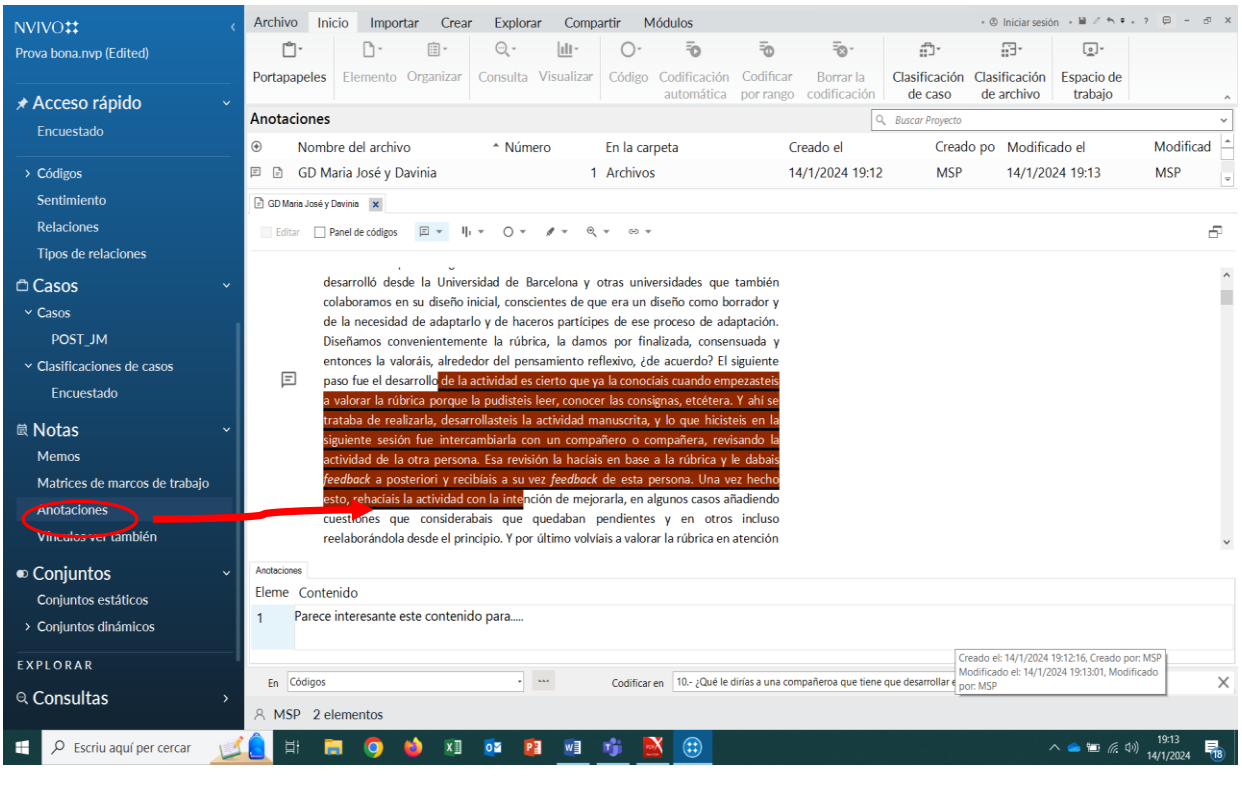

## *PRÁCTICA 6. LA CODIFICACIÓN "IN VIVO"*

La Codificación "*in vivo*" es la identificación de ideas, conceptos o significados relevantes en códigos libres. Los códigos libres son códigos "independientes" que no tienen una clara conexión lógica con otros códigos y no encajan fácilmente en una estructura jerárquica.

1- Para introducir la información en un nudo libre existe la posibilidad de usar la **barra Codificación rápida**  (**en la parte inferior de la Vista de detalles**) como se ilustra a continuación. Es una primera forma de codificar desde la exploración directa de los documentos.

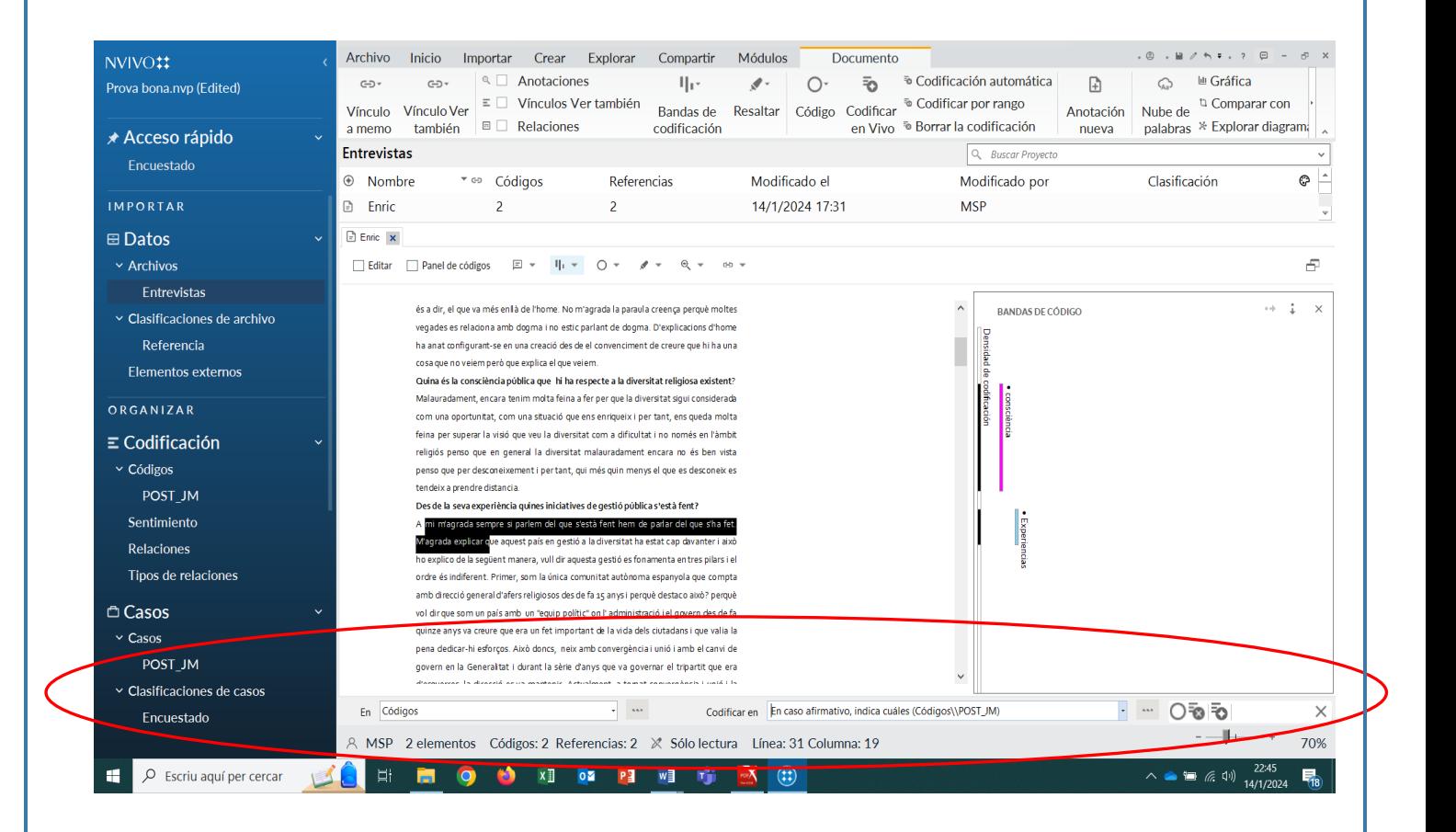

Fíjese que si activa la flecha del apartado **"Codificar en"** se expande la relación de todos los códigos libres que ha creado**.** También si activa la pestaña de "Códigos" **de la Vista de Navegación** aparece el listado de los códigos que ha ido creando.

**2-** También hay que tener en cuenta la posibilidad de la **codificación automática en todos los casos de entrevistas estructuradas con las mismas preguntas efectuadas EXACTAMENTE IGUAL.** 

- Hay que editar los documentos dando un formato diferente: las preguntas en formato "Titulo 1" y las respuestas en formato normal. Esta acción Nvivo 14 permite hacerla editando los documentos en modo Vista de detalles.
- A continuación, a través de la opción **Inicio** que aparece en la cinta y **Codificación automática- use el estilo o la estructura** asignamos estas características al Nvivo. Se utilizan los estilos de párrafo para categorizar automáticamente el contenido (seleccionamos todos los documentos en los que se han aplicado estos estilos: codificación automática- use el estilo o la estructura- estilos de párrafo- título 1- caso o código nuevo- nombre carpeta de códigos donde ubicarlos). Se le da un nombre a esta codificación (nuevo código o caso) que se reutiliza (código o caso existente) en cada documento que se importa posteriormente con la misma estructura.
- Estas categorías se van documentando en el espacio de los **Códigos** (aparece en número de recursos y referencias asociados a cada categoría).
- 3- Finalmente, hay otro caso de codificación que es el de las imágenes. En este caso se trata de abrir la imagen y describir el contenido. Se codifica esta descripción del contenido y se asocia a la imagen. -Abrimos la imagen. Marcamos la opción de Editar. Escribimos el contenido que queremos analizar en la celda "Contenido" de la tabla

-Seleccionamos la celda "Región" de la tabla. Con el botón derecho también seleccionamos la parte de la imagen que vamos a asociar al contenido anterior y le damos a "Asignar región a las filas".

-A continuación, codificamos el texto del contenido con el código que sea oportuno.

A modo de ejemplo, la siguiente imagen ilustra este proceso completado.

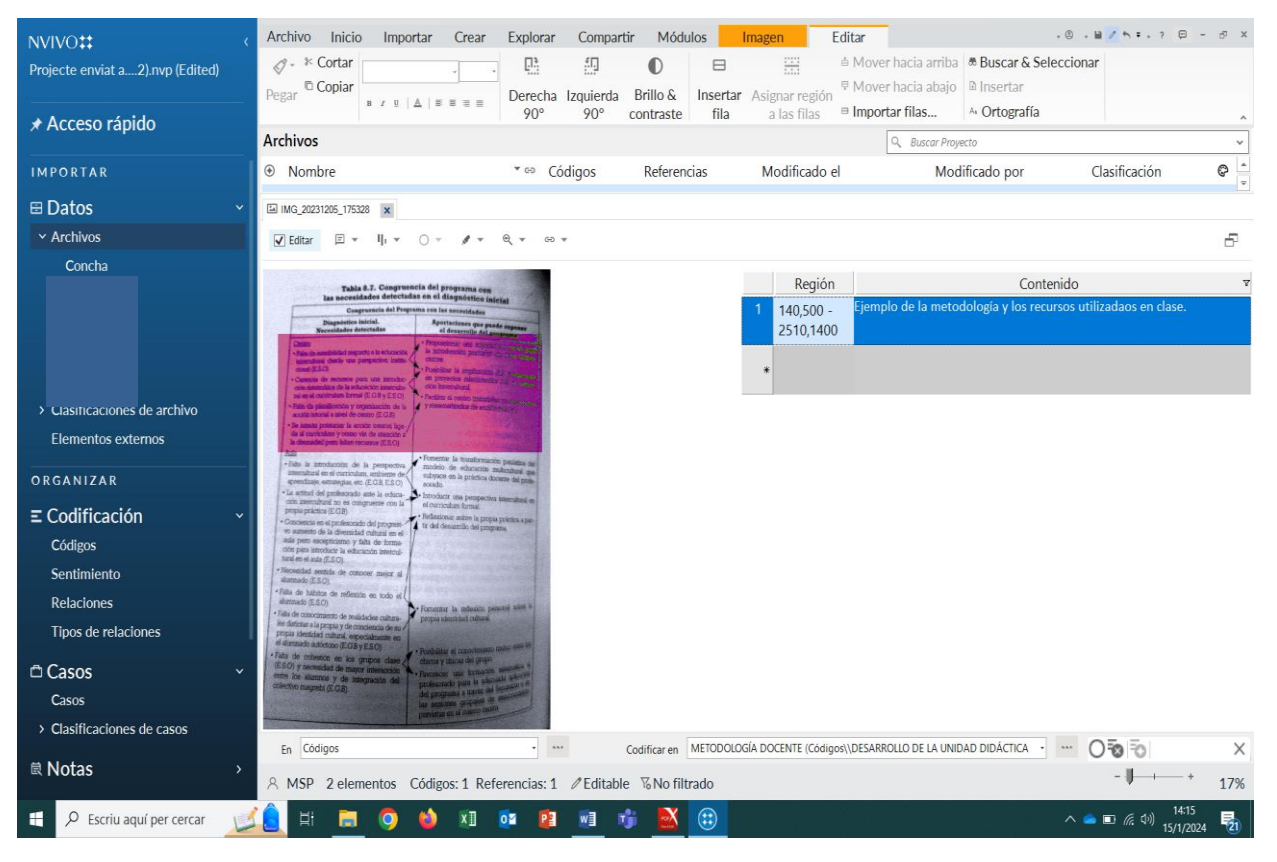

# *PRÁCTICA 7. VISUALIZACIÓN DE LA CODIFICACIÓN (LA MODIFICACIÓN Y LA REORGANIZACIÓN DE LOS CÓDIGOS)*

Para ver lo que se ha codificado en un recurso, abra el recurso en **Vista de detalles** y vaya a las opciones en la cinta:

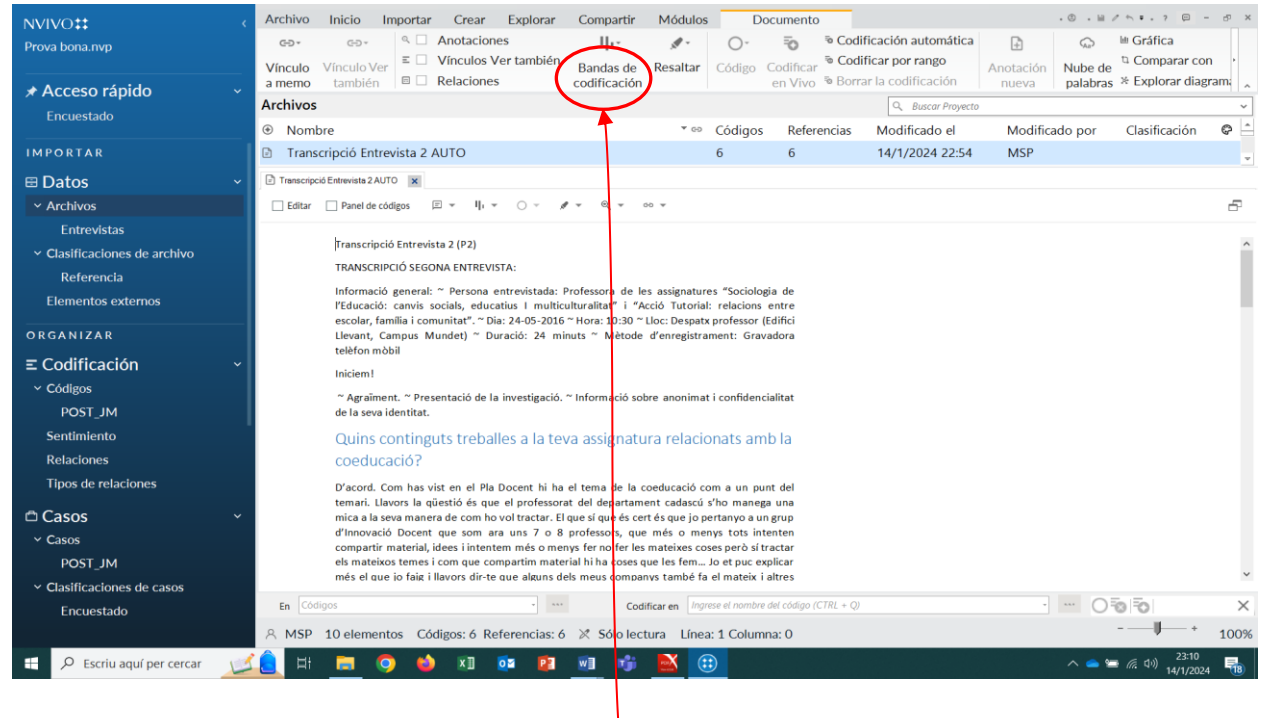

a) A continuación **active las Bandas de codificación** que le ayudaran a navegar y a seguir todo el progreso de

# su **codificación**.

b) Seleccione una opción (preferentemente, codificación de todos los códigos- Todo). Las bandas de codificación se muestran a la derecha del recurso, tal y como se ilustra a continuación:

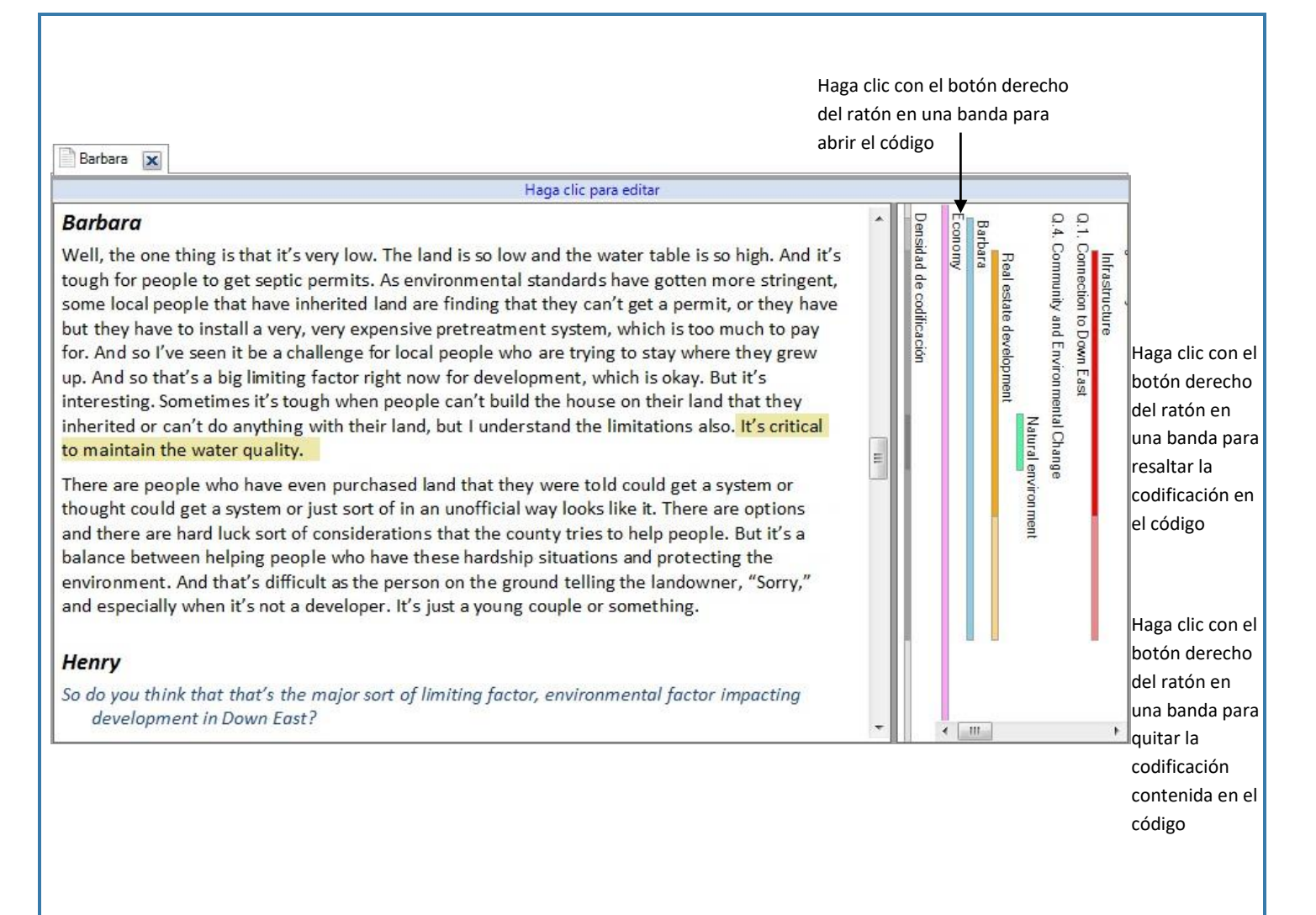

Observe la codificación que ha realizado visualizando los corchetes que aparecen al extremo derecho de la pantalla. Practique la recodificación de los documentos y también la manera de cambiar los fragmentos de texto asignados a códigos o modificar los mismos códigos.

Existen dos tipos de códigos:

-Los **códigos de tema** (**códigos**) representan los temas que identifica en sus datos. Estos códigos pueden ser descriptivos (este texto es sobre ese tema) o más analíticos (este problema importaporque...).

-Los **códigos de caso** (**casos**) representan sus "unidades de análisis", que podrían incluir personas, lugares, sitios u organizaciones. Puede usar clasificaciones de casos para registrar información sobre sus casos. Un ejemplo interesante de la utilización de los códigos de caso son los participantes en un grupo de discusión: puede diferenciar el relato de cada persona asignándole un código caso. Codifique los comentarios de cada participante en su código de caso: la codificación es la forma en que se asigna el contenido al caso.

También es posible crear un código de caso para cada archivo importado en el proyecto. Codifique su entrevista o archivo en el código de caso. Para hacerlo rápidamente, seleccione todas las entrevistas en la vista de lista, haga clic con el botón derecho y, a continuación, seleccione **Crear como > Crear como casos.**

# *PRÁCTICA 8. LA CODIFICACIÓN (VÍA DEDUCTIVA)*

NOTA: Antes de pasar a la codificación es importante que configure un espacio de trabajo: desde la cinta, vaya a la ficha **Inicio** y configure la **Espacio de Trabajo** y en **Vista de Detalles**, marque **"Abajo".** De esta manera podrá visualizar en la parte superior los códigos y en el parte inferior los documentos.

A partir de la codificación "in vivo" vamos identificando y definiendo las categorías centrales sobre las que se comenzará el análisis, determinando así los principales significados en *códigos ramificados*. Los códigos ramificados están categorizados en una estructura jerárquica que parte de una categoría general en la parte superior (el código principal) y desciende hasta categorías más específicas (códigos descendientes) que se tienen que crear.

-Con este propósito, desde el mismo espacio de trabajo del Nvivo y activando la opción **Códigos desde la Vista de Navegación** agregue códigos (botón derecho, código nuevo) y códigos "descendientes" (subcódigos) desde un código existente para crear una primera jerarquía. Es importante que organice los códigos para que sus datos tengan sentido. Puede revisar el contenido de los códigos (abrir código y codificar el contenido con otro código), cambiar el nombre de un código, fusionar dos códigos (cortar y pegar los códigos), moverlos (pasar de un subcódigo a código, cortando y pegando). La reorganización de códigos se puede realizar, moviendo, copiando o fusionando los códigos. Practique las posibilidades que para ello le da el botón derecho del Ratón. A continuación, presentamos el siguiente *sistema de categorías*:

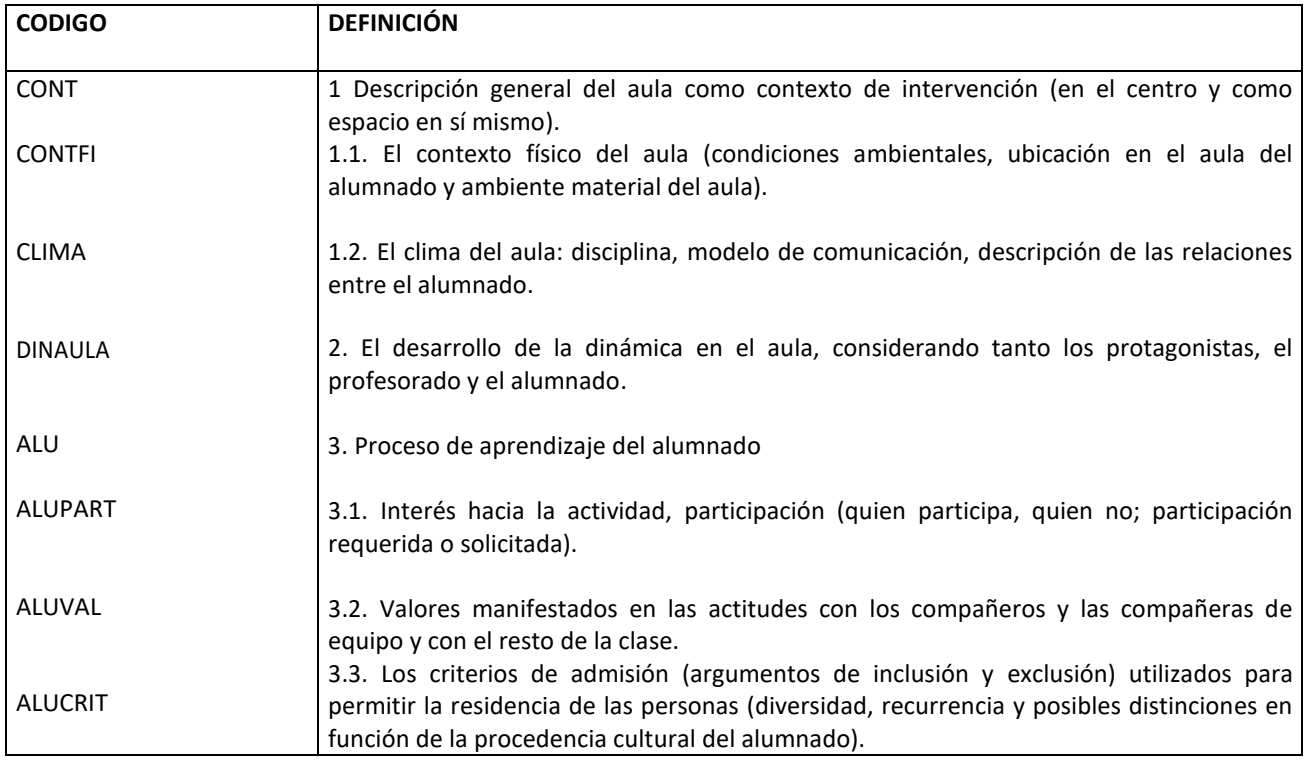

## **SISTEMA DE CATEGORÍAS PROPUESTO PARA EL ANÁLISIS DE LOS DATOS**

Fíjese que en este sistema de categorías aparece el **código** (nombre del código) y **su definición** (referida a la información que este código aglutina para identificar y categorizar el texto adecuadamente). Crea su propio árbol de códigos ramificados en el proyecto de análisis con todos los detalles especificados (nombre y definición de los códigos). Ojo con las jerarquías (códigos y subcódigos). Explore las opciones que hemos indicado anteriormente para realizar este proceso. También puede eliminar códigos libres creados anteriormente o bien integrarlos en este sistema de categorías.

-Cuando tenga el sistema de códigos ya creado, categorice y codifique el texto de sus documentos:

a) Abrimos el documento en el espacio de trabajo (la vista de detalles queda en la parte inferior del espacio). La parte superior del mismo permite (clicando la opción de Códigos de la vista de Navegación) tener los códigos visibles también.

-------------------------------------------------------------------------------------------------------------------------------------------

b)Seleccionamos la información o contenido y lo arrastramos al código en cuestión: desde el espacio de trabajo del proyecto, arrastrar el contenido seleccionado de un documento (abierto en vista de detalle) a un código o caso existente en la Vista de lista (en la parte superior). Puede controlar este proceso activando las bandas de codificación cuando tenga los documentos abiertos para proceder. Véase ilustrado en la imagen siguiente:

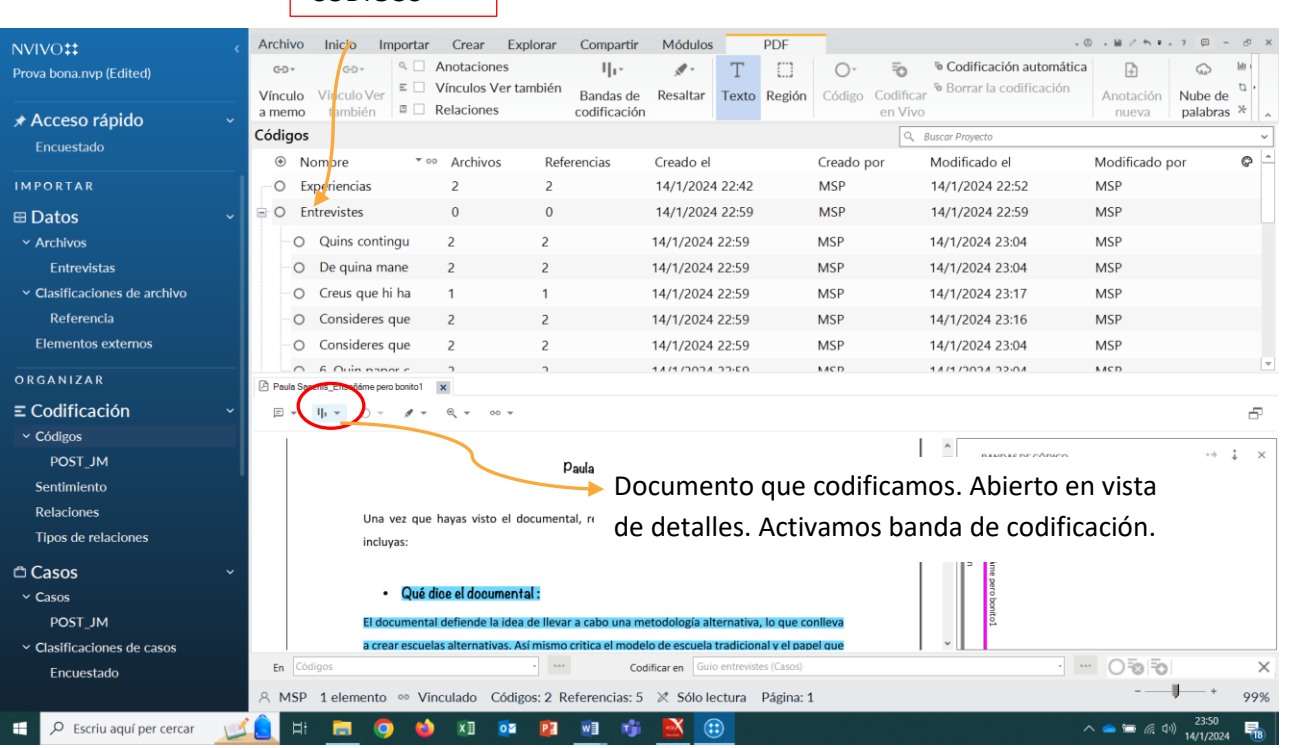

CÓDIGOS

c) Una vez, concluido el proceso, puede exportarse el libro de códigos con el sistema de categorías editado por en Nvivo.

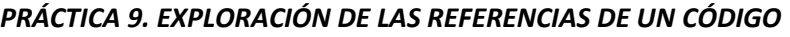

Durante el proceso de codificación nos puede interesar repasar y ver el texto que hemos codificado o categorizado bajo un código en concreto. Por eso seguimos los pasos siguientes:

- a) En la Vista de navegación, haga clic en **Códigos**.
- b) En **Vista de lista**, haga doble clic en el código que desea explorar.
- c) El código se abre en la Vista de detalles, tal y como se ilustra a continuación:

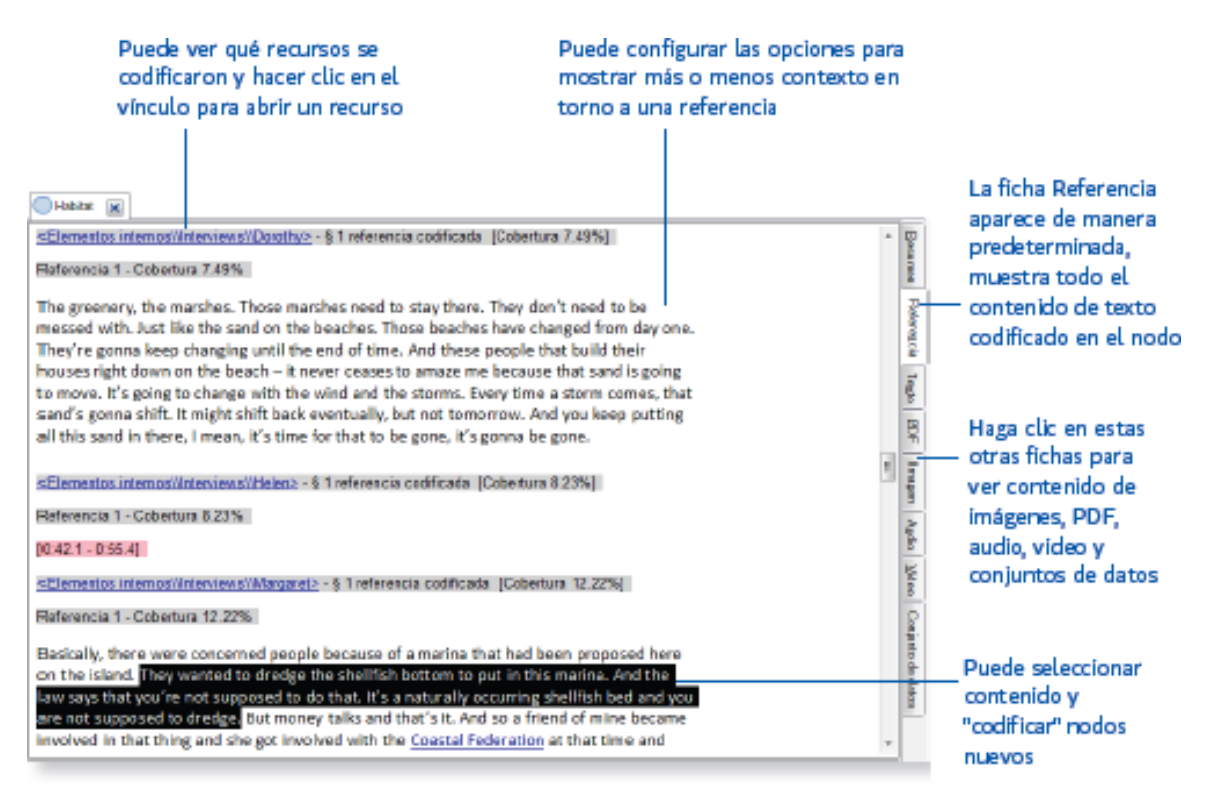

Fíjese en la estructura y las opciones de información que le proporciona Nvivo: resumen, referencia, texto, pdf o imagen.

Veamos ahora las opciones que tenemos desde la vista de todos los códigos de un proyecto en el espacio de trabajo.

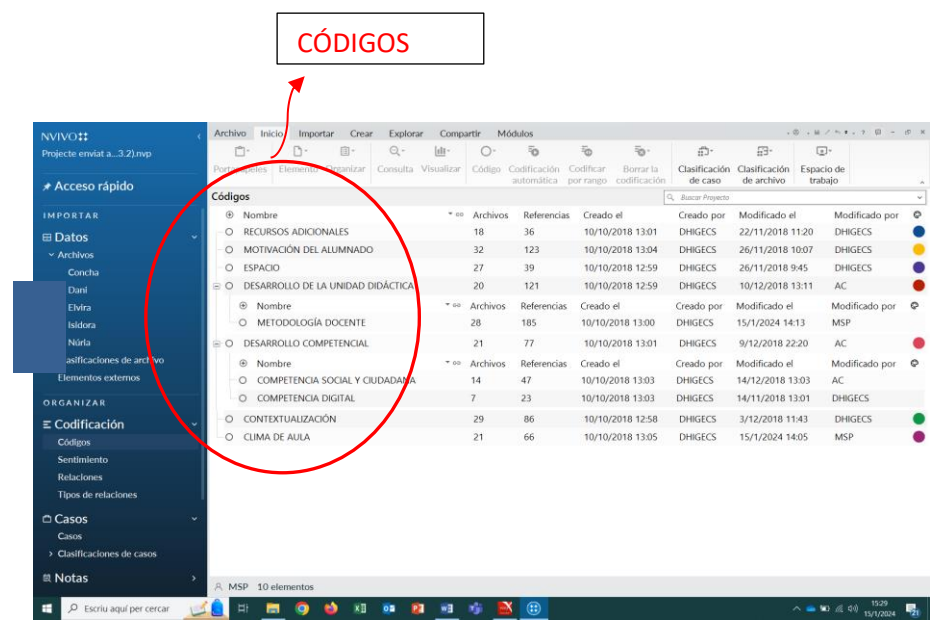

a) Seleccionado un código, a través del botón derecho "Exportar código" también podemos generar reportes dinámicos con diferentes formatos para obtener todos los párrafos codificados con este código**:** si necesito hacer una modificación puedo hacerlo desde este reporte (añadir más categorías sin necesidad de buscar esta cita en el documento original).

b) Otras opciones de visualización del contenido de los códigos se activan mediante botón derecho (previa selección) y **Visualizar**:

1- Nube de palabras: permite presentar las palabras que aparecen como más relevantes de cada código o categoría.

2- Graficar la codificación del código considerando todos los archivos o por valor de atributo.

3- Hacer un diagrama de comparación del código actual con otro para ver qué comparten y qué es exclusivo de cada elemento.

4- Crear un diagrama de exploración. Esto nos permite ver relaciones rápidamente entre los documentos según la codificación que hagamos.

Y esta misma opción la tenemos en los propios documentos. Si quisiera profundizar, por ejemplo, en un documento y ver qué otras categorías están asociadas, podemos obtener un diagrama centrado en el caso concreto (botón derecho, "Visualizar" y "Explorar diagrama").

**Estos gráficos se pueden exportar como imagen.**

## *PRÁCTICA 10: LA CREACIÓN DE CONJUNTOS*

Los conjuntos (Sets) son agrupaciones (flexibles y temporales) de recursos, códigos o cualquier otro elemento de nuestro proyecto, con la finalidad de acotar las búsquedas a un contexto específico. Los elementos de una colección son referencias o "atajos" a los elementos originales, no se mueven físicamente, sino que son accesos directos a los mismos. Presentan varias posibilidades: se utilizan para hacer agrupaciones que tenemos en los recursos, según criterios como tipo de documentos (Excel, imágenes, documentos bajados desde el Ncapture).

El Nvivo 14 permite crear dos tipos de conjuntos: los estáticos (estables y creados manualmente) y los dinámicos, para búsquedas concretas.

Para crear conjuntos seguiremos el proceso siguiente:

a) En la barra de herramientas (cinta) seleccionar "Crear", "Conjunto Estático".

b) Desde la Vista de Navegación podrán visibilizar los conjuntos creados, pulsando la opción **Conjuntos-Conjuntos estáticos.** Dentro del espacio de trabajo, pulsando en el botón derecho, una vez creado el conjunto agregar miembros (recursos) al mismo. Son "accesos directos" a los elementos, no se duplican dentro del proyecto.

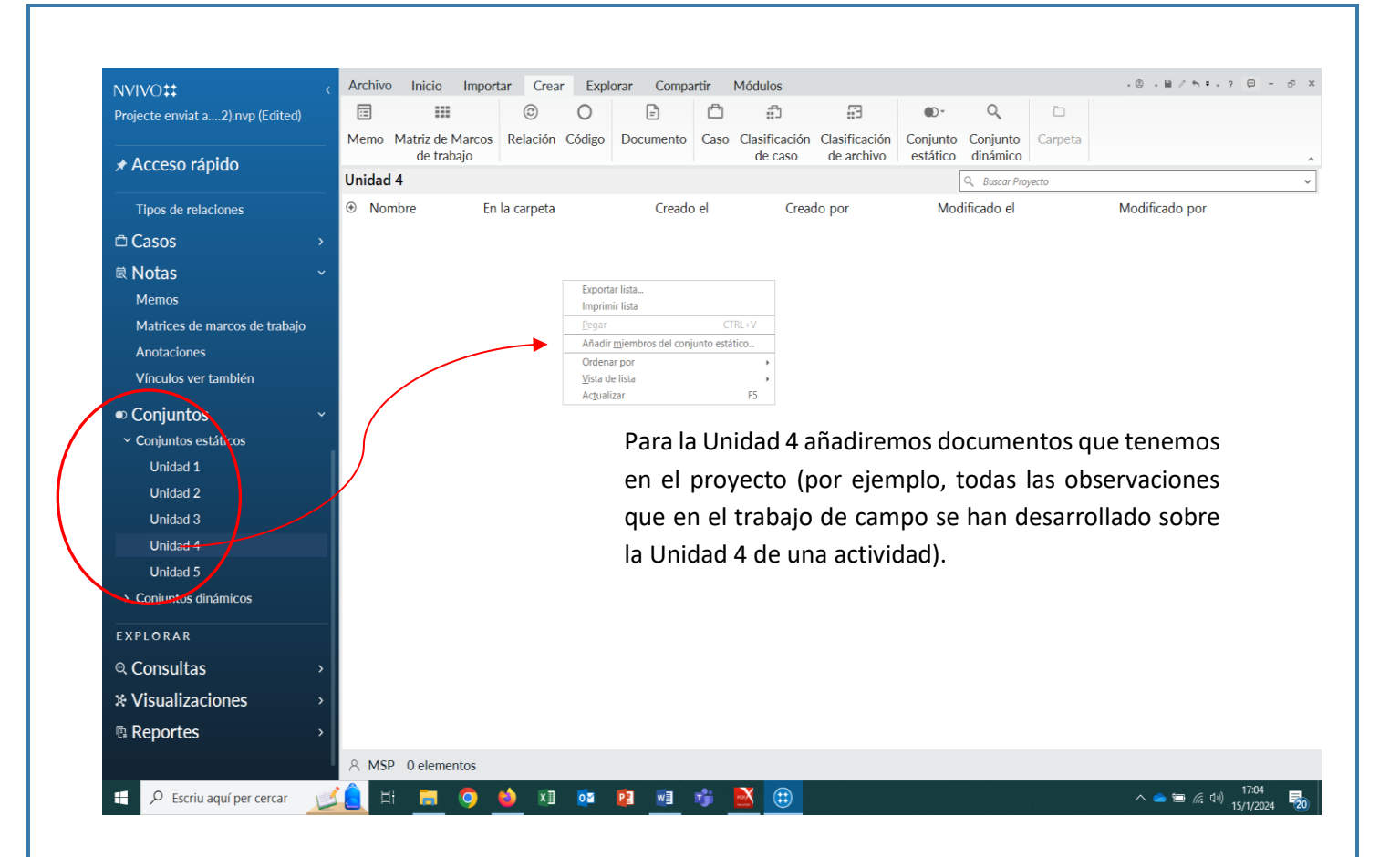

#### *PRÁCTICA 11: LA CREACIÓN DE CLASIFICACIONES Y LOS ATRIBUTOS*

Utilice **clasificaciones de caso** para registrar información descriptiva, como detalles demográficos, sobre los casos de su proyecto. Por ejemplo, si ha entrevistado a personas en una comunidad particular, puede reunir información sobre las edades, género y ocupación, y comparar las respuestas en relación con esos atributos:

Demográficos de los participantes (por ejemplo, es posible que desee comparar actitudes en función del sexo o la edad).

También puede crear las **clasificaciones de archivo** que necesite para respaldar su análisis. Por ejemplo, su estudio puede implicar entrevistar a estudiantes y profesorado (dos tipos de documentos con diferentes conjuntos de atributos). En este caso, podría crear una clasificación de archivos (Tipos de entrevistad@s) con información descriptiva diferente para comparar cómo valoran los temas el estudiantado y el profesorado.

Tanto en las clasificaciones de casos como en las clasificaciones de archivo tenemos la posibilidad de **realizar comparaciones en el proceso de análisis.** 

#### **¿Cómo configurar las clasificaciones (de casos y de archivos)?**

- 1) Crear **una clasificación** (desde la cinta vaya a la opción **Crear-Clasificación de caso/Clasificación de Archivos.** O bien, seleccionando **Clasificaciones de casos/Clasificaciones de archivo** de la vista de navegación, desde el espacio de trabajo de Nvivo, hágalo con el botón derecho del Ratón (**Nueva clasificación**). Damos un nombre a la clasificación. Por ejemplo (Clasificaciones I+D)
- 2) Defina **atributos para la clasificación** (seleccione la clasificación creada en la vista de lista y con el botón derecho del Ratón pulse **Atributo Nuevo):** por ejemplo, podemos considerar dos atributos con sus correspondientes valores: centro y tipo de unidad didáctica. Véase el ejemplo:

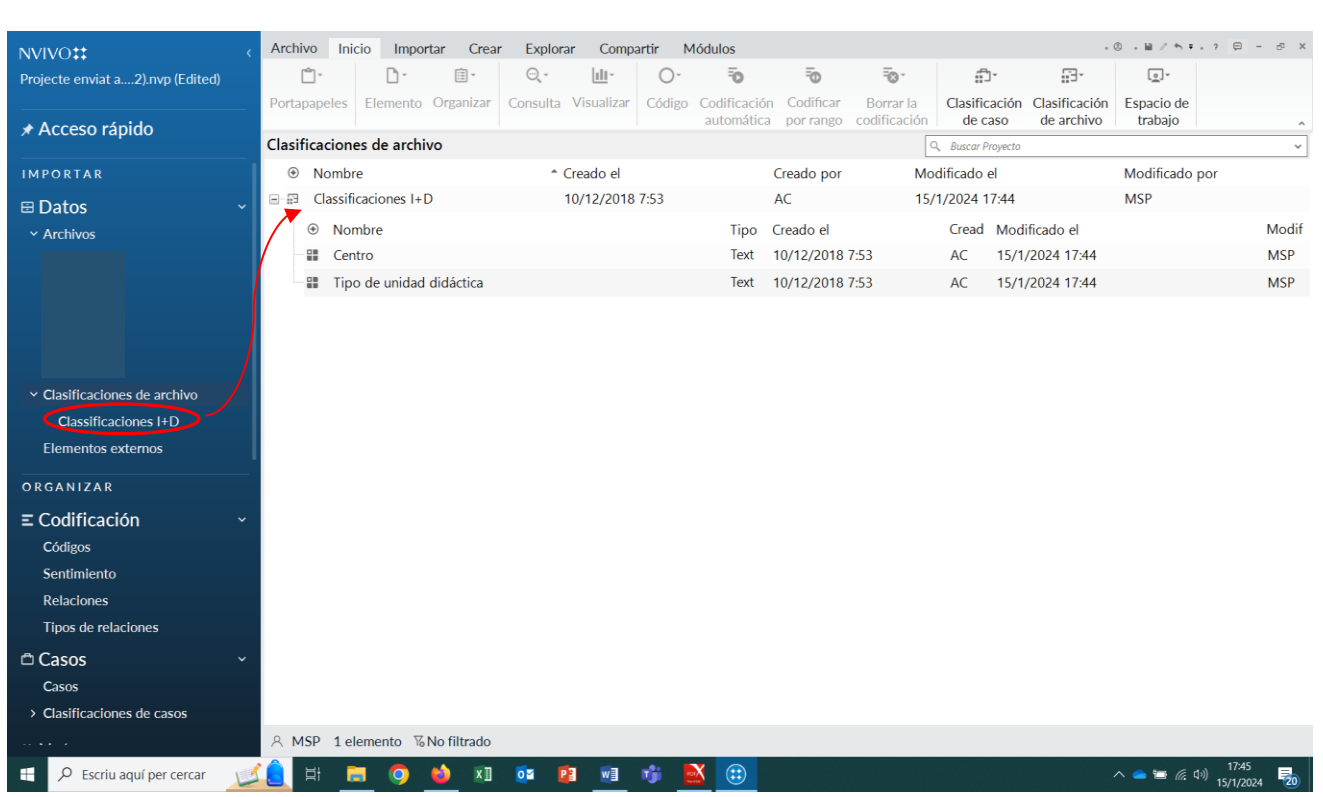

3) A continuación, asigne **los valores correspondientes a estos atributos** (texto como en el caso de género, entero como en el caso de la edad, decimal, booleano, respectivamente).

Ahora vamos a asignar estos valores de la clasificación que hemos creado a los archivos o a los casos:

**a) En Vista de lista,** seleccione cada archivo y, a continuación, haga clic con el botón derecho y elija **Clasificación para asignar**.

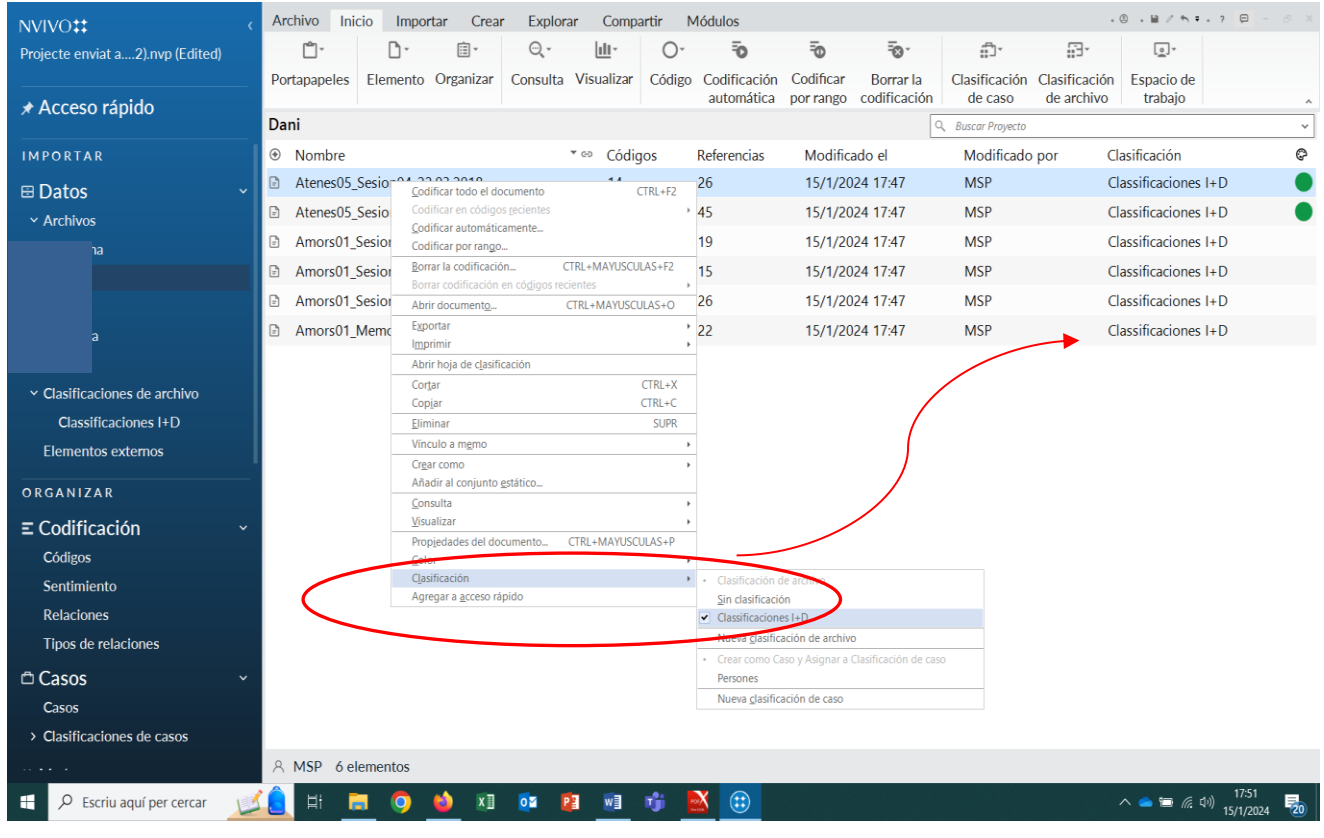

- **b)** Desde vista de lista, seleccione cada caso y con el botón derecho marque **Abrir hoja de clasificación.**
- **c)** Haga clic en la flecha del **campo Valor** para seleccionar un valor para cada atributo.

| NVIVO <sub>22</sub>                          | <b>Archivo</b>                                                           | Inicio                                   | Importar                          | Crear                               | <b>Explorar</b>                | Compartir              | <b>Módulos</b>                             | Clasificación |                       |                               |                 | $.0.14 / h + .70 - 0 x$                                  |                  |
|----------------------------------------------|--------------------------------------------------------------------------|------------------------------------------|-----------------------------------|-------------------------------------|--------------------------------|------------------------|--------------------------------------------|---------------|-----------------------|-------------------------------|-----------------|----------------------------------------------------------|------------------|
| Projecte enviat a2).nvp (Edited)             | 田                                                                        | 呍                                        | J                                 | ÷П                                  |                                | ⊪                      | 65                                         | Ÿ             | $\mathcal{D}$         | 嘂                             |                 |                                                          |                  |
|                                              | Nombre                                                                   | Nombre                                   | Transponer                        | Mover columna                       |                                | Mover columna          | Ocultar &                                  | Clasificar    | Restablecer           | Atributo                      |                 |                                                          |                  |
| ★ Acceso rápido                              |                                                                          | ierárquico                               |                                   | a la izguierda                      |                                | a la derecha           | Mostrar                                    | & Filtrar     | configuración         | nuevo                         |                 |                                                          |                  |
|                                              | <b>Classificaciones I+D</b>                                              |                                          |                                   |                                     |                                |                        |                                            |               |                       | $\nabla$<br>Q Buscar Proyecto |                 |                                                          |                  |
| <b>IMPORTAR</b>                              | $\circledast$                                                            | Nombre                                   |                                   |                                     |                                | <sup>+</sup> Ubicación |                                            |               | <sup>GD</sup> Códigos | Referencias                   | Modificado el   | Modificado por                                           | Ŀ<br>O           |
| $\boxplus$ Datos                             | $\blacksquare$                                                           |                                          | 20 abril els alfacs transcripción |                                     |                                |                        | Archivos\\Isidora\\                        |               | 15                    | 84                            | 15/1/2024 17:47 | <b>MSP</b>                                               |                  |
| $\times$ Archivos                            | Amors01 Memorandum<br>田岡                                                 |                                          |                                   |                                     | Archivos\\Dani\\               |                        |                                            |               | 12                    | 22                            | 15/1/2024 17:47 | <b>MSP</b>                                               |                  |
|                                              | 田田                                                                       | Amors01_Sesion03_02.02.2018              |                                   |                                     |                                | Archivos\\Dani\\       |                                            |               | 12                    | 26                            | 15/1/2024 17:47 | <b>MSP</b>                                               |                  |
|                                              | Amors01_Sesion07_16.03.2018<br>由<br>$\Box$                               |                                          |                                   |                                     | Archivos\\Dani\\               |                        |                                            |               | 10                    | 15                            | 15/1/2024 17:47 | <b>MSP</b>                                               |                  |
|                                              |                                                                          |                                          |                                   |                                     |                                |                        |                                            |               |                       |                               |                 |                                                          |                  |
|                                              | Amors01_Sesion09_06.04.2018<br>由<br>a<br>Amors03 Sesion04 20180301<br>田田 |                                          |                                   |                                     | Archivos\\Dani\\               |                        |                                            |               | 12                    | 19                            | 15/1/2024 17:47 | <b>MSP</b>                                               |                  |
|                                              |                                                                          |                                          |                                   |                                     |                                |                        | Archivos\\Elvira\\                         |               | 9                     | 49                            | 15/1/2024 17:47 | <b>MSP</b>                                               | $\mathbf{v}$     |
|                                              |                                                                          | Classificaciones I+D x                   |                                   |                                     |                                | A: Centro              | V B: Tipo de unidad didáctica              |               |                       |                               |                 |                                                          | $\blacktriangle$ |
| ▽ Clasificaciones de archivo                 |                                                                          | 1: Amors04_sessio01_13-4-18              |                                   |                                     | No asignado                    |                        | Jnidad <sub>2</sub>                        |               |                       |                               |                 |                                                          |                  |
| <b>Classificaciones I+D</b>                  | 2: Amors04_sessió02_25-5-18<br>3: Amors04_sessió03_1-6-18                |                                          |                                   |                                     | No asignado                    |                        | No asignado<br>No aplicable                |               |                       |                               |                 |                                                          |                  |
|                                              |                                                                          | 4: Maze01_sessió02_6-4-18                |                                   |                                     | No asignado<br>No asignado     |                        | Unidad <sup>1</sup><br>Inidad <sub>2</sub> |               |                       |                               |                 |                                                          |                  |
| <b>Elementos externos</b>                    |                                                                          | 5: Maze01_Transcripció_sessió01_14-03-18 |                                   |                                     | No asignado                    |                        | <b>Unidad 3</b><br>Unidad 4                |               |                       |                               |                 |                                                          |                  |
| ORGANIZAR                                    | 7: Amors01_Memorandum                                                    | 6: Maze01_Transcripció_sessió03_18-4-18  |                                   |                                     | No asignado<br>No asignado     |                        | idad 2                                     |               |                       |                               |                 |                                                          |                  |
|                                              | 8: Amors01_Sesion03_02.02.2018                                           |                                          |                                   |                                     | No asignado                    |                        | <b>Unided 2</b>                            |               |                       |                               |                 |                                                          |                  |
| $\equiv$ Codificación                        | 9: Amors01_Sesion07_16.03.2018                                           |                                          |                                   |                                     | No asignado                    |                        | <b>Unided 2</b>                            |               |                       |                               |                 |                                                          |                  |
| <b>Códigos</b>                               | 10: Amors01_Sesion09_06.04.2018<br>11: Atenes05 Sesion02 20.03.2018      |                                          |                                   |                                     | No asignado<br>No asignado     |                        | <b>Unided 2</b><br><b>Unidad 4</b>         |               |                       |                               |                 |                                                          |                  |
|                                              | 12: Atenes05_Sesion04_22.03.2018                                         |                                          |                                   |                                     | No asignado                    |                        | <b>Unided 4</b>                            |               |                       |                               |                 |                                                          |                  |
| Sentimiento                                  | 13: Amors03 Sesion04 20180301                                            |                                          |                                   |                                     | No asignado                    |                        | <b>Unidad 2</b>                            |               |                       |                               |                 |                                                          |                  |
| <b>Relaciones</b>                            |                                                                          | 14: Amors03_Sesion05_20180318            |                                   |                                     | No asignado                    |                        | <b>Unided 2</b>                            |               |                       |                               |                 |                                                          |                  |
|                                              |                                                                          | 15: Amors03_Sesion06_20180322            |                                   |                                     | No asignado                    |                        | <b>Unided 2</b>                            |               |                       |                               |                 |                                                          |                  |
| <b>Tipos de relaciones</b>                   |                                                                          | 16: Amors03_SesionX_20180522             |                                   |                                     | No asignado<br>No asignado     |                        | <b>Unided 2</b><br>Unided 2                |               |                       |                               |                 |                                                          |                  |
| <b>Casos</b>                                 | 17: Amors03_SesionX_20180529<br>18: Atenas01_Sesion03_15.05.2018         |                                          |                                   |                                     | <b>Unidad 4</b><br>No asignado |                        |                                            |               |                       |                               |                 |                                                          |                  |
|                                              |                                                                          | 19: Atenas01_Sesion04_16.05.2018         |                                   |                                     | No asignado                    |                        | Unided 4                                   |               |                       |                               |                 |                                                          |                  |
| Casos                                        | 20: Atenas01_Sesion05_17.05.2018                                         |                                          |                                   |                                     | <b>Unidad 4</b><br>No asignado |                        |                                            |               |                       |                               |                 |                                                          |                  |
| > Clasificaciones de casos                   | 21: Atenas01_Sesion07_31.05.2018<br>22 Atenee01 Sesinn09 6.06.2018       |                                          |                                   |                                     | No asignado<br>No asianado     |                        | Unided 4<br><b>Unided 4</b>                |               |                       |                               |                 |                                                          | ¥                |
|                                              |                                                                          |                                          |                                   |                                     |                                |                        |                                            |               |                       |                               |                 |                                                          |                  |
| $\mathbf{a}$ , $\mathbf{a}$ , $\mathbf{a}$ , | $A$ MSP                                                                  | 33 elementos                             | <b>1</b> % No filtrado            |                                     |                                |                        |                                            |               |                       |                               |                 |                                                          |                  |
| Escriu aguí per cercar                       |                                                                          |                                          |                                   | <b>x</b> <sub>II</sub><br><b>DE</b> | P <sub>3</sub>                 | W                      | $\left( \bullet \right)$                   |               |                       |                               |                 | $\wedge$ $\bullet$ $\bullet$ $\in$ $\upphi$<br>15/1/2024 | 场。               |

**d)** Repita el mismo procedimiento desde la vista de navegación, en Casos y las Clasificaciones de casos

Hay un caso especial para crear clasificaciones que son los **documentos Excel**. En las hojas de Excel **las preguntas cerradas nos permiten establecer clasificaciones y asignar atributos** desde categorías como el género, la edad, los niveles de estudios de los familiares, el hecho de trabajar o no, etc. Con las respuestas de la encuesta codificadas en los códigos de caso para cada encuestado, puede usar herramientas de análisis que comparen sus valores de atributo. Por ejemplo:

- Desde la cinta, la pestaña **Explorar**-**Grafica**. Crea **una gráfica** para comparar los atributos demográficos de tus encuestados, ¿quizás tus encuestados son en su mayoría varones menores de 30 años? Se selecciona una **gráfica por casos**.

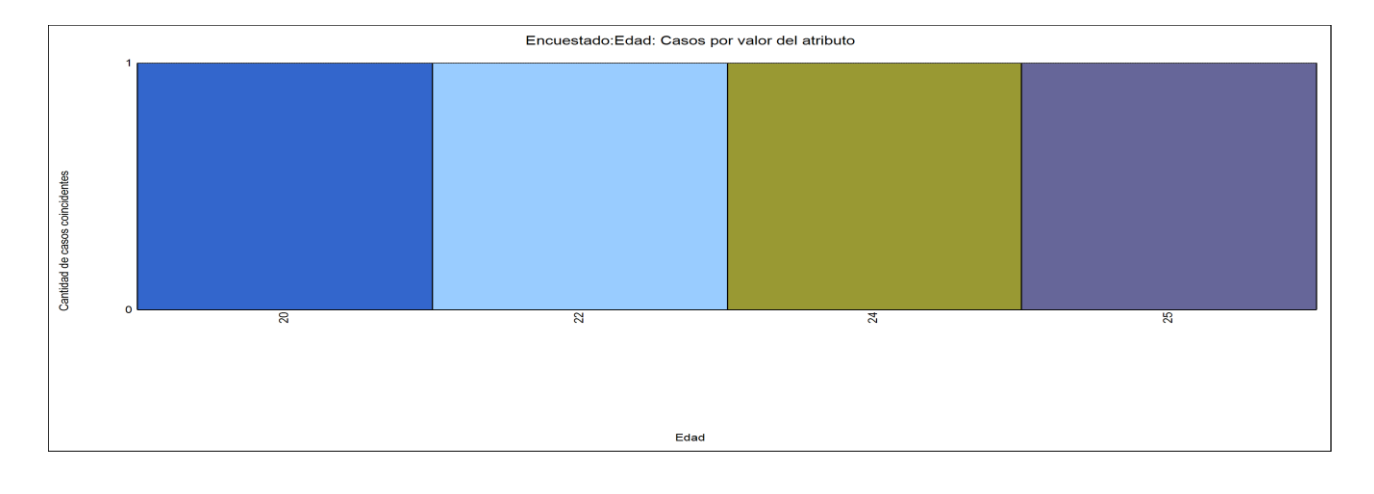

- Cuando el contenido de la encuesta se recopila tanto en los códigos de una pregunta como en los códigos de casos puede analizar lo que los encuestados de diferentes grupos demográficos están diciendo en respuesta a preguntas particulares (valores del atributo). Desde la opción de **Explorar de la cinta vamos a Consulta de la matriz de codificación.** 

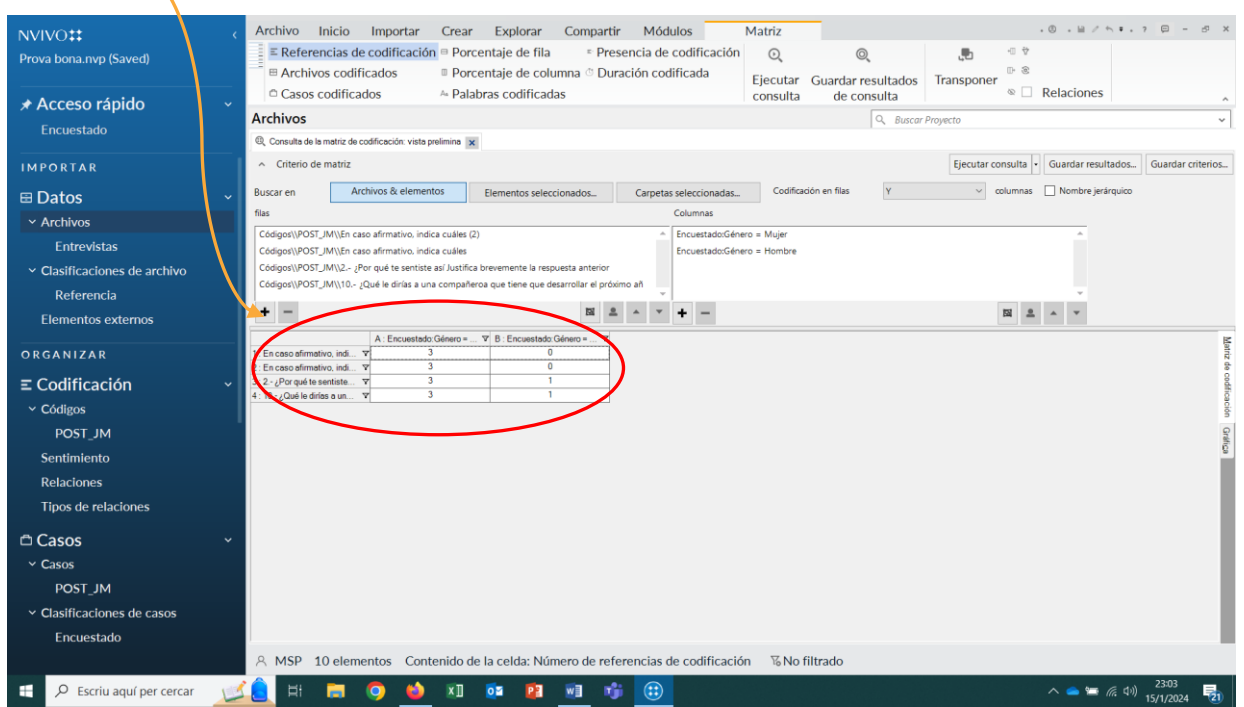

En este caso, tenemos todas las respuestas de las mujeres y los varones de la encuesta a las preguntas abiertas.

Otra herramienta muy útil que es una versión simplificada de la matriz de codificación es la **Referencia Cruzada. Descúbrala accediendo a la Cinta-Explorar-Consulta-Referencia Cruzada).** 

Permite cruzar incluso dos valores de atributo y ver el patrón de respuesta (el contenido de los códigos analizados) según estos criterios. En este caso, por ejemplo, se comparan las respuestas a cuatro preguntas abiertas de un cuestionario desde el turno y el género del estudiantado a quien se le ha aplicado este instrumento.

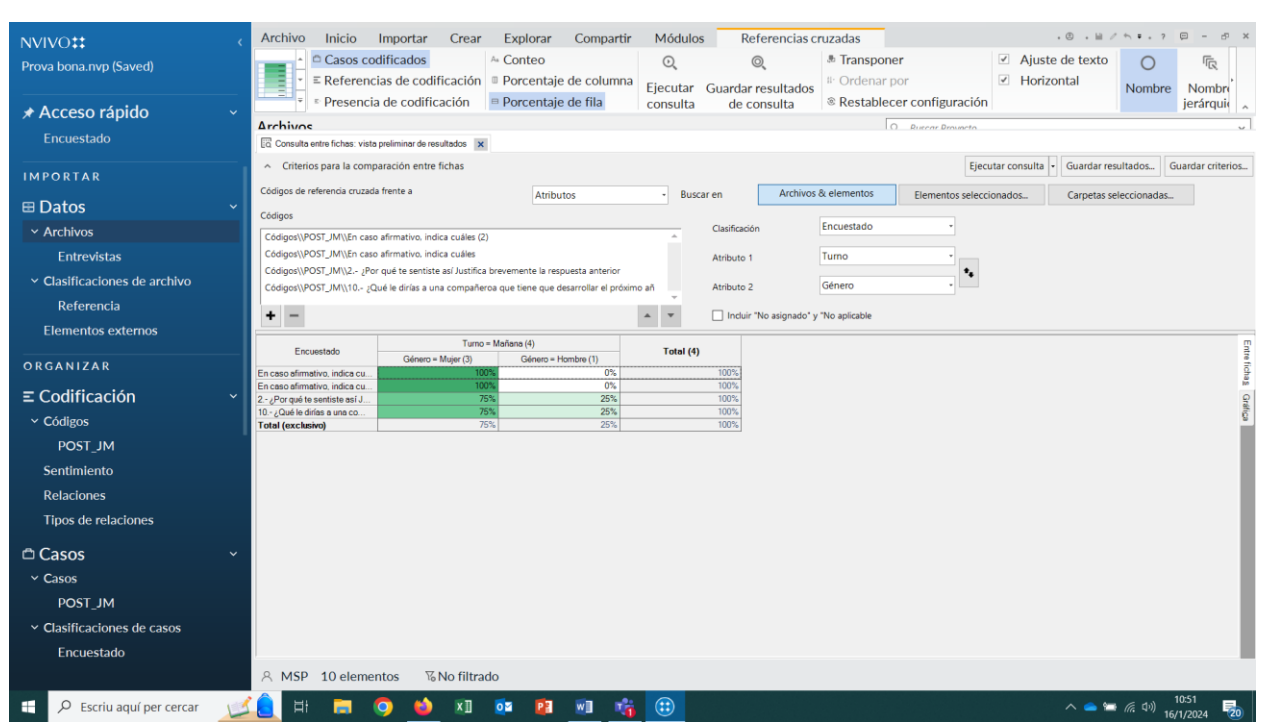

#### *PRÁCTICA 12: LAS BÚSQUEDAS O PRIMERAS CONSULTAS*

Las consultas y visualizaciones apoyan la naturaleza iterativa de la investigación cualitativa y le ayudan a investigar las intuiciones a medida que avanza a través de su proyecto. Las consultas guardadas pueden actuar como "señales" para futuras investigaciones, configurarlas con anticipación y volver a ejecutarlas a medida que avanza a través de su proyecto. Algunas de las consultas útiles para explorar el material son:

- Desde la cinta, vamos a **Explorar** tenemos la opción de "**Asistente de consultas**" presenta varias opciones:

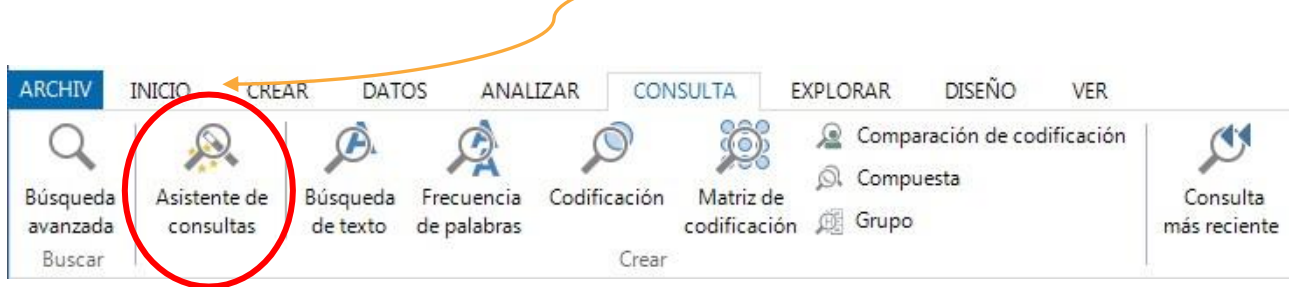

a) Ver **donde ocurren términos en particular en el contenido**. Nos permite hacer **un rastreo de términos** concretos (en todos los recursos o en algunos en particular) que podemos agregar en el proyecto como consulta. Nos permite obtener un **árbol de palabras,** una imagen importante que muestra todo el hilo conductor en los momentos en que aparece la palabra concreta (ver con qué se relaciona, a qué responde, qué sentido tiene, con qué tiene que ver…). Nos da un **rastreo de la información:** si hacemos un clic sobre las palabras sombreadas nos lleva al contexto. Puedo ampliar más o menos el contexto y podemos controlar más o menos la amplitud de la búsqueda (a través de la opción de contexto personalizado).

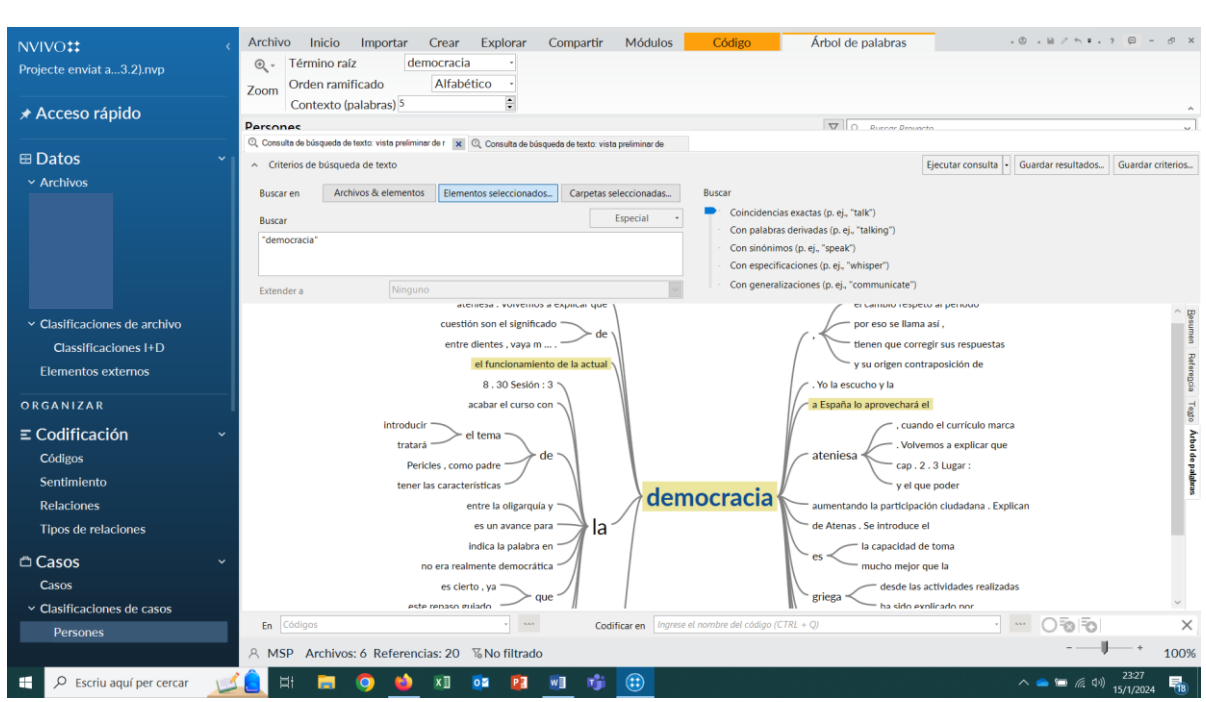

b) También hay la opción **de Búsqueda de Frecuencia de Palabras** que nos da por coincidencia exacta, palabra raíz o sinónimos y nos permite obtener una nube de palabras. Se trata de una consulta que da como resultado primero un resumen del número de repeticiones de cada palabra (conteo) de todos recursos, o solo los seleccionados.

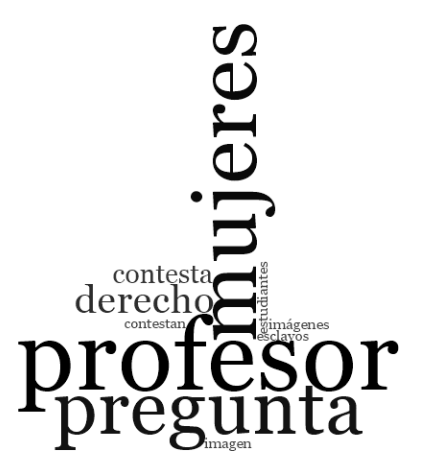

Ejemplo de nube de palabra "Metodología". *Word Frecuency Query*.

Por ejemplo, puede resultar **interesante ver las palabras que se han utilizado preferentemente para describir el concepto de clima de aula** (CLIMA, un código). Estas palabras pueden o no coincidir con los códigos utilizados para el análisis. **Es interesante también ver cómo es posible convertir una de ellas en códigos** si nos ofrece información relevante que no teníamos recogida (código con las referencias a la

palabra…) para analizar el contexto en el que se mencionan. Para ello, seleccione las referencias del resumen, botón derecho- crear como- código.

A modo de práctica, sugerimos que e**jecute una consulta de las 10 palabras más frecuentes con una longitud mínima de 5 caracteres para ver cuáles predominan (son más significativas) en los documentos que decida analizar.** Explore las posibilidades que tiene de depurar los resultados de las frecuencias obtenidas. Fíjese en la manera que tiene de ir depurando los datos a partir de listado de las palabras identificadas: con el botón izquierdo seleccione las palabras menos significativas para usted (por ejemplo, los nombres propios) y agréguelas a la lista de palabras vacía. Vuelva a ejecutar la consulta hasta depurarla como precise.

c) Buscar **contenido según como está codificado**. Por ejemplo, puede resultar interesante buscar el contenido que ha sido codificado por un código en particular, dos códigos e incluso en casos concretos con determinados valores de atributo.

d) Buscar **intersecciones de codificación entre dos tipos/casos de archivos o personas**. Por ejemplo, puede resultar interesante el contenido de un mismo código según el tipo de archivo/persona entrevistada.

Otra opción de búsqueda desde la cinta es la "**Búsqueda de texto " de la ocurrencia de una palabra concreta, frase o concepto en todos los documentos o en los seleccionados** lo cual permite un mayor control de las redes de significado.

- Desde la cinta, use la ficha "**Explorar"** y acceda a la opción "Búsqueda de texto":

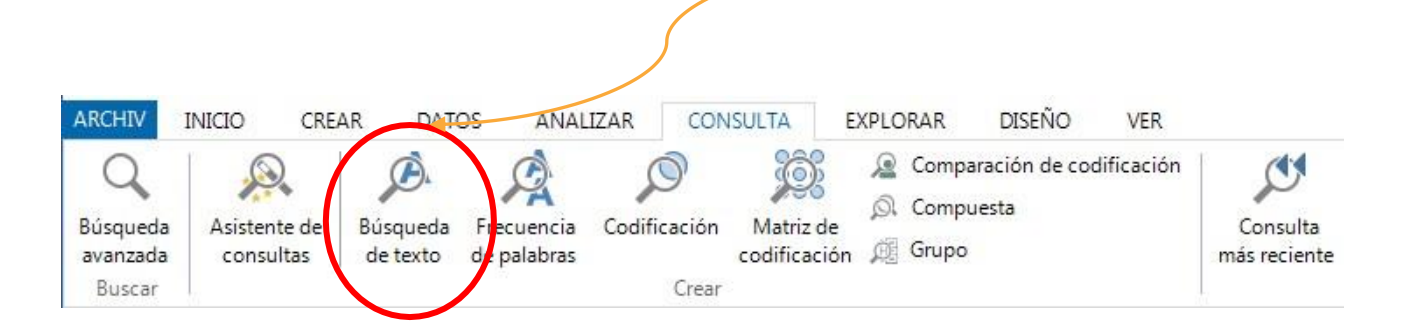

-Recordad que hay que ingresar el **texto de búsqueda entrecomillado** (frase o palabra buscada). Nvivo 14 permite buscar coincidencias exactas, palabras derivadas e incluso sinónimos en las fuentes seleccionadas. Ayudan a afinar la codificación y en el análisis de los diferentes recursos.

-Permite un informe con las referencias por documentos, la extracción de las referencias con la palabra (los segmentos del texto donde aparece la palabra).

-Vamos a las referencias y mediante el botón derecho **Contexto de codificación-Extensión.** 

## *PRÁCTICA 14: LA BÚSQUEDA DE CODIFICACIÓN*

Imaginémonos que ahora queremos **conocer el contenido y el contexto de todos o algunos de los códigos en determinados documentos.** Los pasos que seguir son:

-Desde la cinta, use la cinta "Explorar" y acceda a la opción "Consultas" y de las opciones que ofrece nos **vamos a "Codificación"**

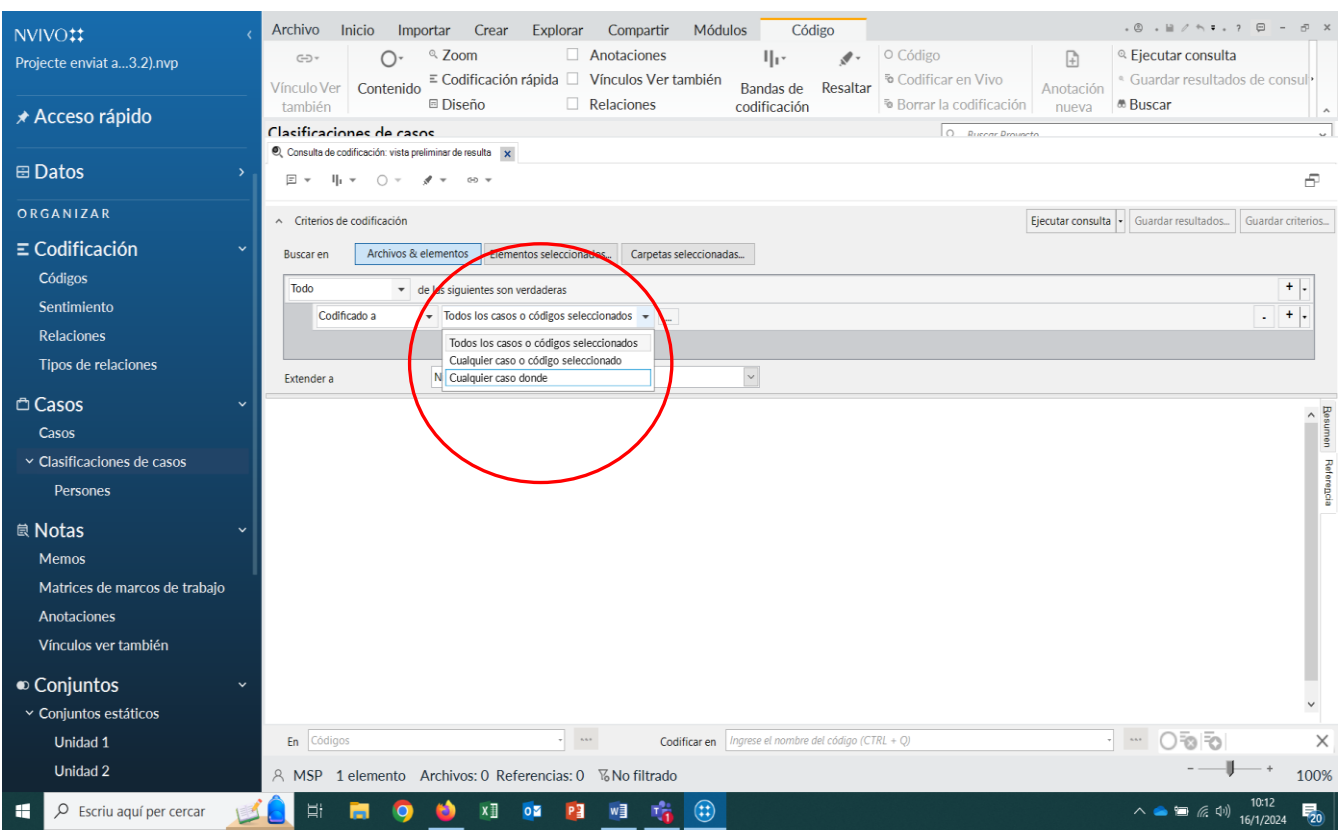

En el caso que nos interese buscar el contenido de todos los códigos (conjuntamente) realizaremos una **consulta de codificación con todos los casos o códigos seleccionados.** 

En el caso que nos interesara el contenido codificado por los dos códigos por separado en el conjunto creado de códigos realizaríamos la misma operación, denominando a este proceso una **consulta de codificación en cualquier caso o código seleccionado**.

## *PRÁCTICA 15: LA BÚSQUEDA DE MATRIZ DE CODIFICACIÓN*

Las consultas de codificación de matrices le permiten ver intersecciones de codificación entre dos listas de elementos. Cada celda de la matriz se puede explorar. Nos dan una visión comparativa clásica (entre casos, grupos, tipo de documentos) sobre los datos codificados para obtener posibles patrones de respuesta. Por ejemplo, dependiendo de cómo codifique sus datos, podría comparar el relato sobre un tema que han expuesto diferentes casos:

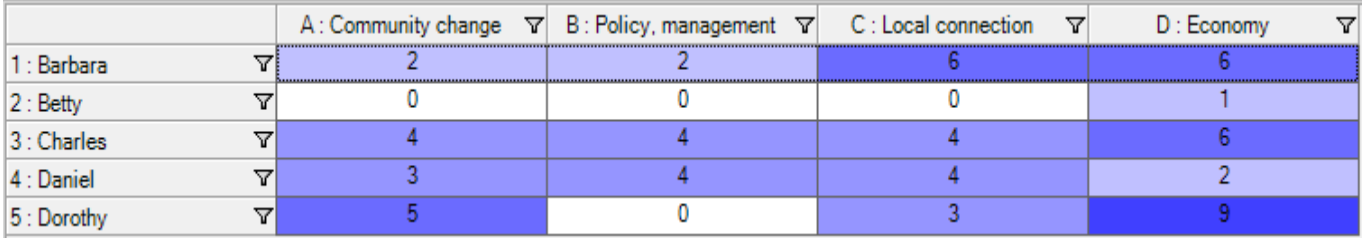

Los pasos que seguir son:

**1-** Desde la cinta, use la ficha "**Explorar"** y acceda a la opción **"Consulta de la matriz decodificación"**

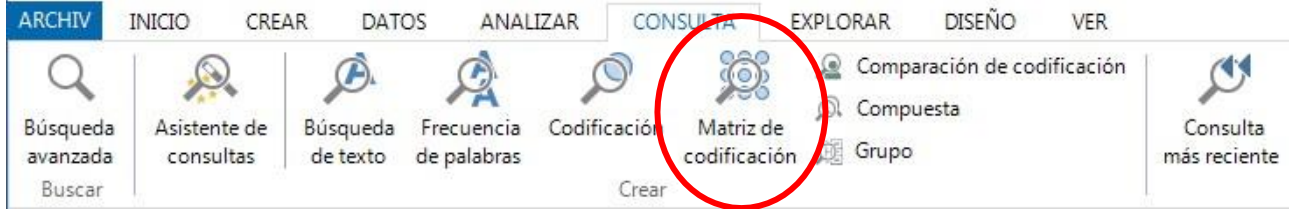

2- Rellenar las diferentes pestañas en función de los criterios de búsqueda deseados. Hay que indicar los elementos que se quieren cruzar en las filas y en las columnas y decidir el tipo de matriz que se quiere realizar. La más habitual es la matriz de intersección. Véase un ejemplo.

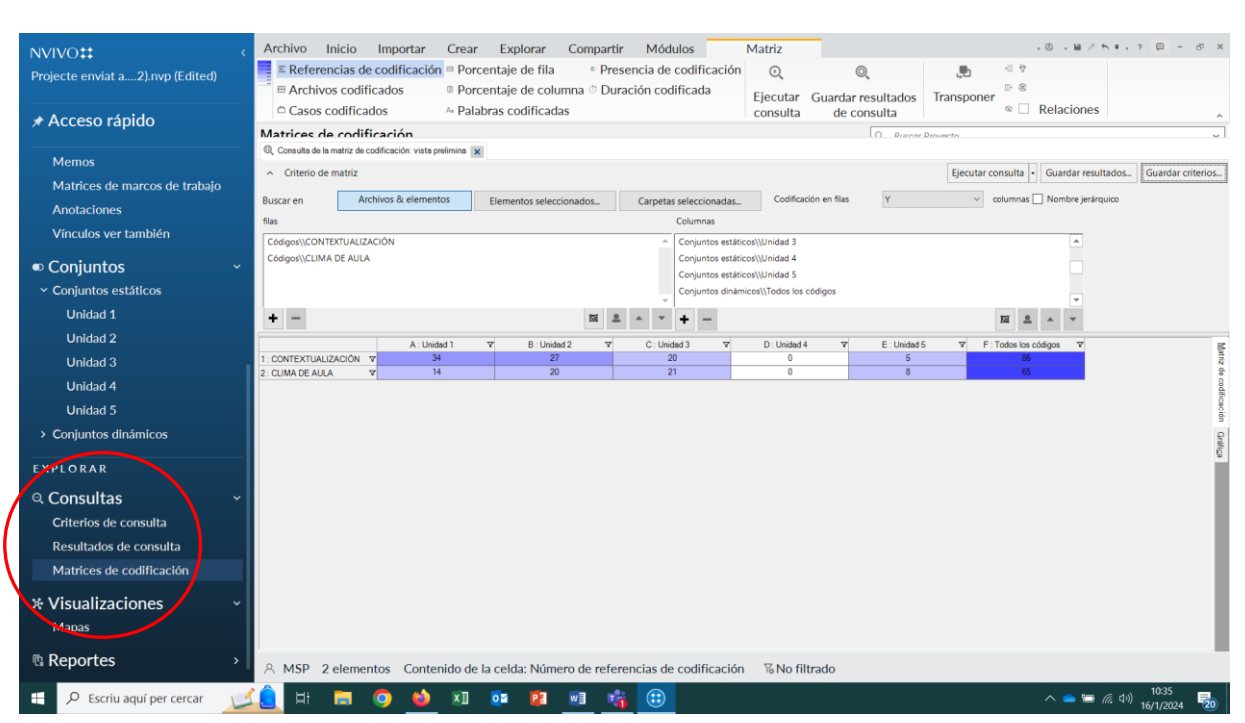

La matriz permite exportar los resultados de cada celda (los fragmentos codificados) en formato editable. También es posible exportar la matriz en formato Excel. Finalmente, desde el mismo programa podemos guardar los resultados (la matriz) y recuperarla desde la vista de navegación (Consultas-Matrices de codificación, indicado en rojo en la imagen anterior).

### *PRÁCTICA 16: GENERACIÓN DE GRÁFICAS*

NVivo permite explorar datos con gráficas, mapas, diagramas y otras técnicas de visualización para representar archivos o códigos por codificación o valores de atributos. Pueden ayudarle a explorar tendencias, probar teorías y dar sentido a lo que sucede en el material de recursos.

Con este propósito, desde la cinta, use la ficha"**Explorar"** y acceda a la opción **"Gráfica":**

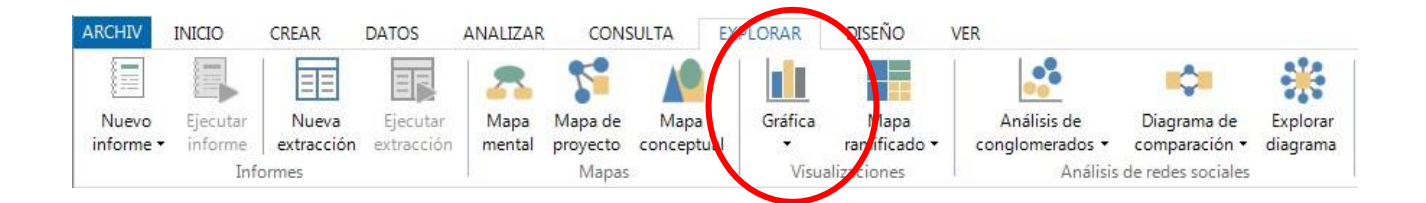

Las gráficas pueden ser de recursos, códigos o codificación, pudiéndose combinar con los valores de los atributos. Entre las posibilidades, destacamos el **graficar la codificación de un código en todos los recursos**, **graficar códigos en función de determinados atributos,** graficar **la codificación de más de un código**, etc.

En la próxima gráfica se representa el porcentaje de cobertura y (si hacemos un doble clic en cada color) el contenido de los párrafos que han sido codificados por dos de los códigos utilizados (Contextualización y clima de aula) según la edad de los participantes.

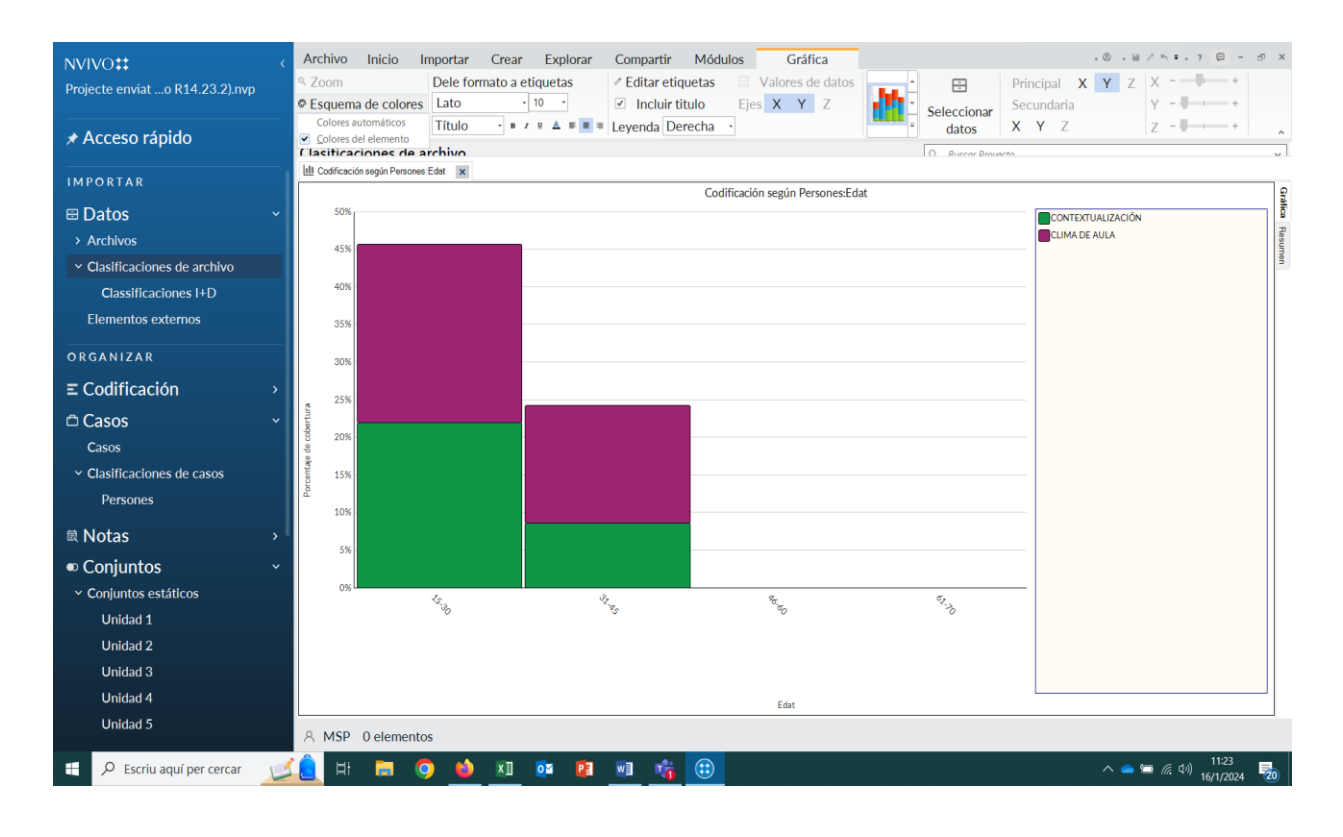

## *PRÁCTICA 17: LOS MAPAS JERÁQUICOS*

Un **mapa jerárquico** es un diagrama que muestra los datos jerárquicos como un conjunto de rectángulos anidados de diferentes tamaños. Permite comparar la relevancia de los códigos u otros elementos del proyecto por el número de referencias que contienen **(identificar el patrón de codificación del proyecto).**

Desde la cinta, use la ficha "**Explorar"** y acceda a la opción **"Mapa jerárquico":**

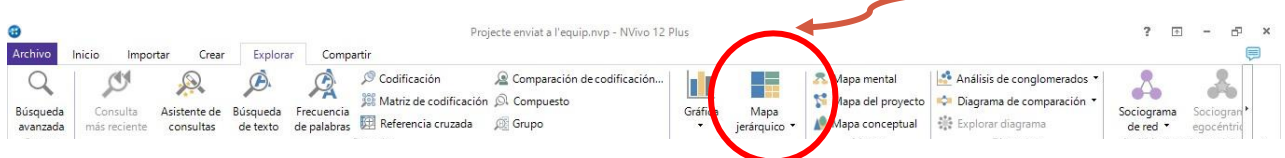

#### Para elaborar el mapa jerárquico o un mapa de jerarquía, Nvivo parte de la información de los códigos.

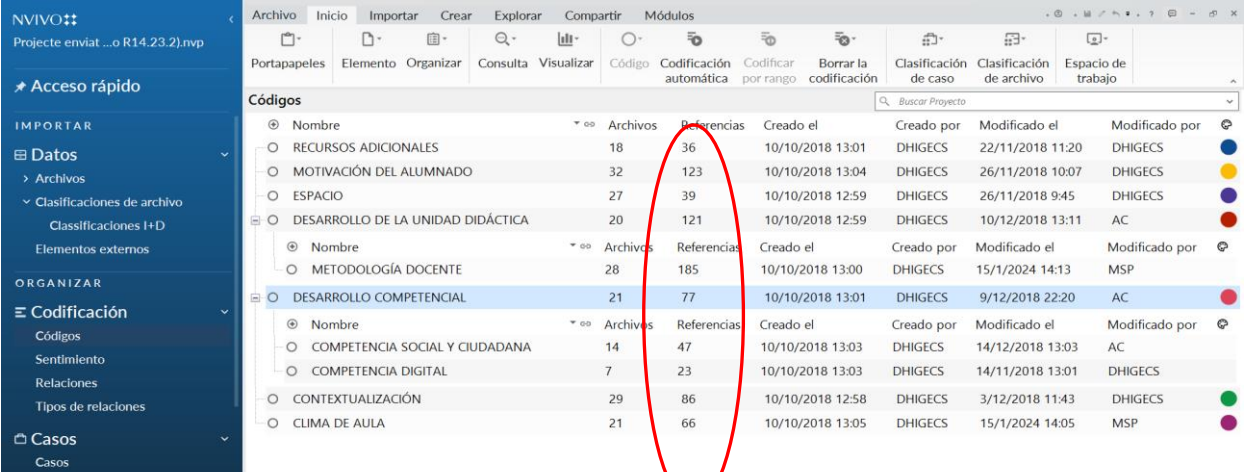

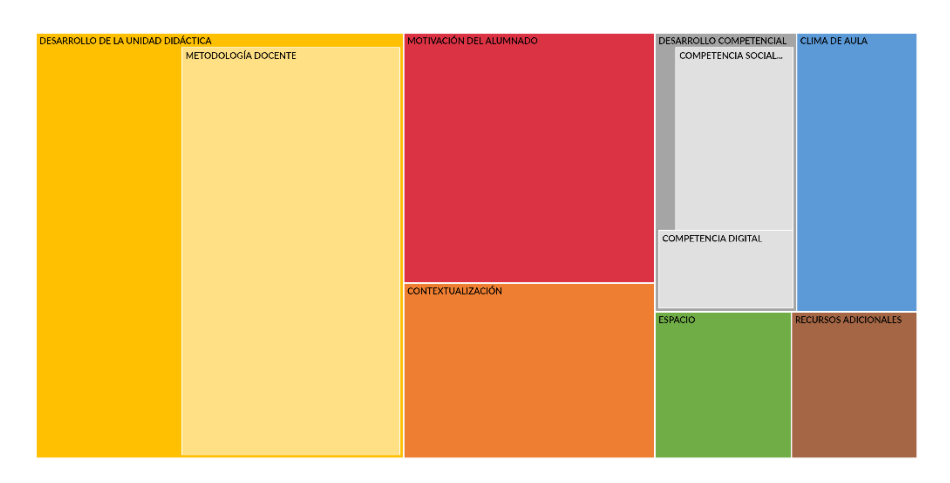

#### **Ejemplo de mapa jerárquico.**

El mapa jerárquico permite estructurar los temas destacados según la cantidad de referencias para los diferentes códigos. Mientras más codificaciones haya, mayor será el área de cada código. Los códigos descendientes anidan en los códigos principales.

El **diagrama de análisis de conglomerados** es un recurso que muestra la cantidad de similitudes entre los archivos, códigos s o casos en términos de palabras similares, valores de atributo o codificación. Nos muestra cómo se agrupan las palabras de acuerdo con cierto tipo de similitud o cercanía en el contenido de los códigos o casos seleccionados.

Con este propósito, desde la cinta, use la ficha "**Explorar"** y acceda a la opción "**Diagramas"** y, a continuación, **"Análisis de conglomerados".** Nvivo14 permite conglomerar archivos (por similitud de palabras o similitud de codificación) o códigos (por similitud de palabras). A continuación, se ilustra un ejemplo de análisis de conglomerados de los archivos de nuestro proyecto.

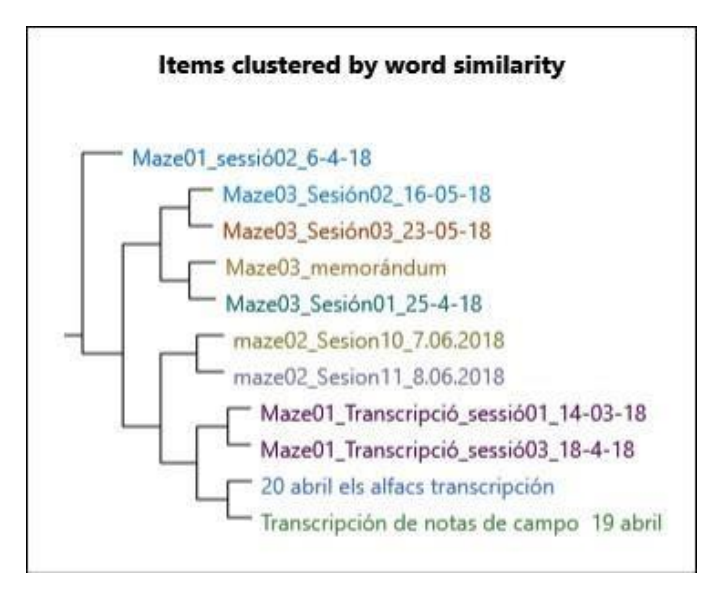

Por ejemplo, puede ser interesante ver **cuál de los tres documentos utilizados en este proyecto comparten más similitudes en palabras**. Construya un dendograma (será muy simple pero ilustrativo) con esta conglomeración de recursos según las palabras en común. Puede hacer lo mismo comparando las similitudes en palabras de los códigos utilizados.

## *PRÁCTICA 19: DIAGRAMAS*

Una novedad importante que ya se introdujo en el Nvivo 12 que sigue en la versión del Nvivo 14 es la creación de **diagramas** que muestran las relaciones que existen entre los elementos del proyecto.

Con este propósito, desde la cinta, use la ficha "**Explorar"** y acceda a la opción "**Diagramas"** y, a continuación, **"DIAGRAMAS DE COMPARACIÓN".**

Permiten comparar archivos: nos aparece un esquema donde se visualizan los códigos comunes y los específicos de cada documento.

Ambos diagramas pueden exportarse como imágenes (botón derecho "Exportar diagrama") para incorporarlo en un documento o una presentación.

Permiten comparar códigos y casos: nos aparece un esquema donde se visualizan los archivos o documentos que se han codificado de forma común y los específicos de cada código. Véase la figura siguiente como ilustración: se comparan dos códigos (Recursos adicionales y Motivaciones del alumnado) para ver su codificación en archivos compartidos y no compartidos.

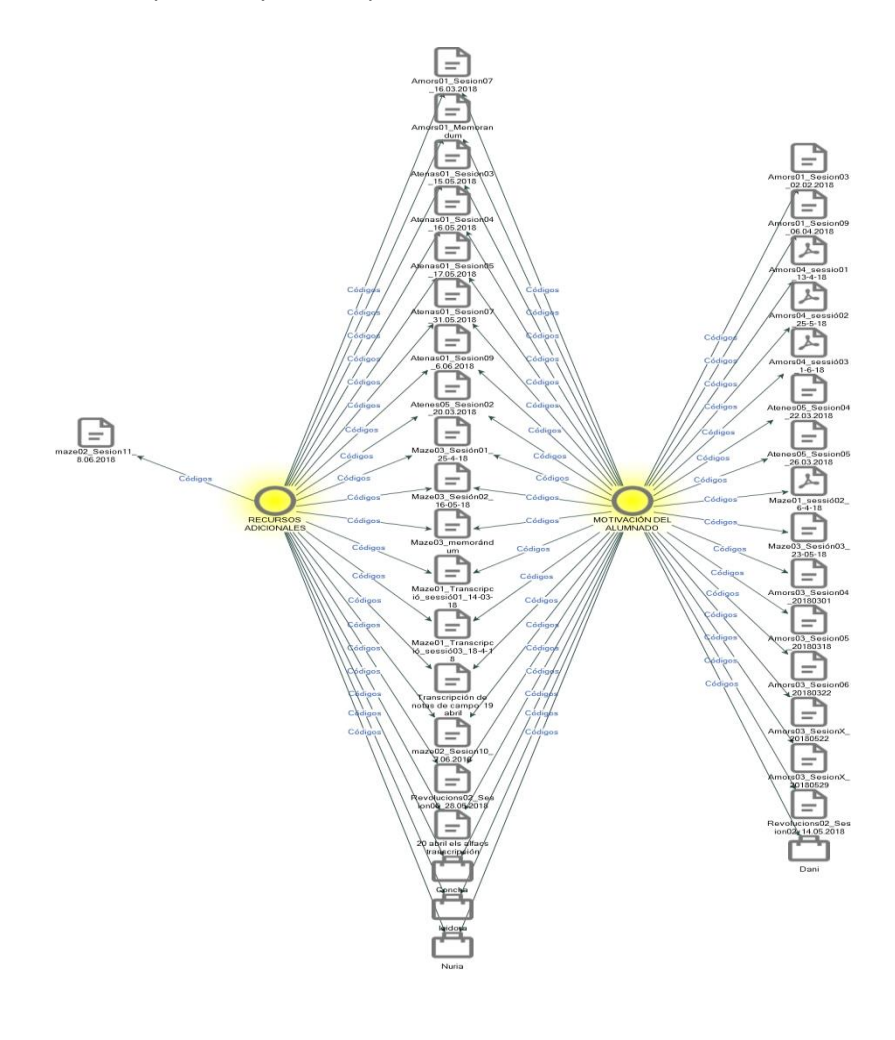

Nvivo 14 guarda los resúmenes de la información y contiene unos ajustes de configuración para informes. Por ejemplo, ofrece un resumen de codificación para elaborar un informe de código. El programa contiene unos formatos listos para exportar e imprimir como archivos de Word, pero el usuario puede generar informes específicos que se adapten a sus necesidades. Para ejecutar uno de los informes predefinidos o formateados de NVivo:

-En Vista de navegación, haga clic en **Reportes**.

-En Vista de lista, haga doble clic en el informe que desea ejecutar. Los resultados del informe se mostrarán en Vista de detalles.

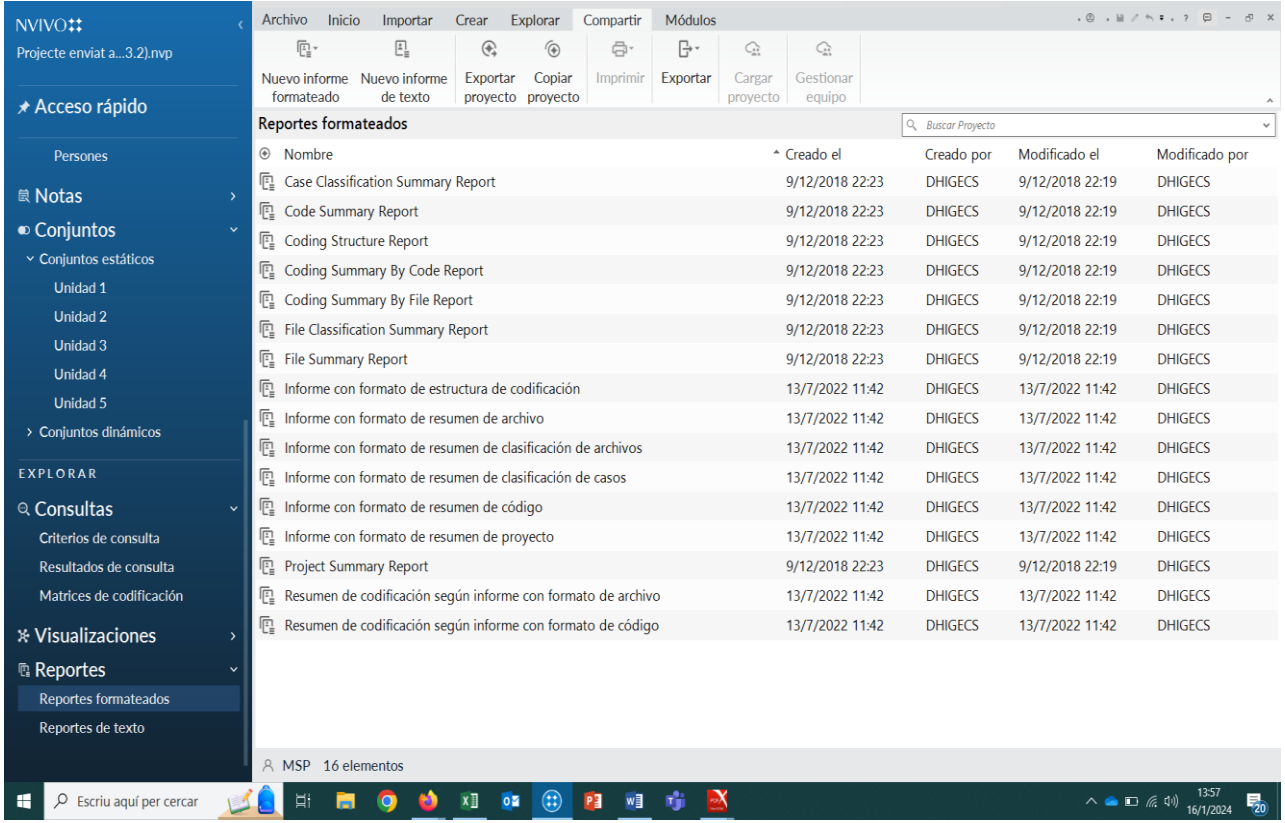

Cree su propio informe utilizando el diseñador de informes; consulte la Ayuda de NVivo para obtener más información acerca de cómo trabajar con informes.

#### **Referencias de interés**

Gibbs, G. (2012). *El análisis de datos cualitativos en Investigación Cualitativa*. Madrid: Ediciones Morata.

- Coffey, A. y Atkinson, P. (2005). *Encontrar el sentido a los datos cualitativos. Estrategias complementarias de investigación.* Alicante: Publicaciones de la Universidad de Alicante.
- Gairín-Sallán, J., Rodríguez-Gómez, D. y Armengol-Asparó, C. (2010). Who exactly is the moderator? A consideration of online knowledge management moderation in educational organisations. *Computer&Education*, 55 (1), 304-312 doi: 10.1016/j.compedu.2010.01.016.
- Hernández, C. (2015) *Nuevos recursos para la investigación cualitativa: Software gratuito y herramientas colaborativas.* Opción, Año 31, No. Especial 5: 453-471.

Miles, M., y Huberman, A. (1984). *Qualitative data analysis.* Beverly Hills: Sage.

- Revuelta, F. I. y Sánchez, Mª. J. (2003). Programas de análisis cualitativos para la investigación de espacios virtuales de formación. *Revista Teoría de la Educación: Educación y Cultura en la Sociedad de la Información*, a mais de la partida de la partida de la partida de la partida de la partida de la partida de la partida de la partida de la partida de la partida de la partida de la partida de la partida de la partida de l http://campus.usal.es/~teoriaeducacion/rev\_numero\_04/n4\_art\_revuelta\_sanchez.htm.
- Sabariego, M., Vilà Baños, R., y Sandín-Esteban, M. (2014). L'anàlisi qualitativa de dades amb ATLAS.ti. *REIRE Revista d'Innovació i Recerca en Educació, 7*(2), 119–133. doi[:https://doi.org/10.1344/reire2014.7.2728](https://doi.org/10.1344/reire2014.7.2728)
- Sabariego, M. Analizar, escribir y publicar investigación cualitativa. El análisis de datos cualitativos. <http://hdl.handle.net/2445/199381>
- Trigueros, C., Rivera, E., y Rivera, I. (2018). *Técnicas conversacionales y narrativas Investigación Cualitativa con Software NVivo*. Granada: Universidad de Granada & Escuela Andaluza de Salud Pública. Accesible en: [UGR-EASP\\_Libro\\_Cualitativa-NVivo\\_12.pdf](file:///C:/Users/acer/Desktop/Curs%20UAB/UGR-EASP_Libro_Cualitativa-NVivo_12.pdf)

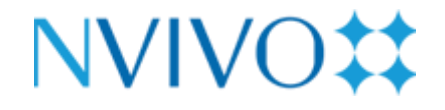

NVivo 14

*Análisis de datos cualitativos y el programa Nvivo 14*

*Dosier-Tutorial*

Marta Sabariego Puig

Universidad de Barcelona

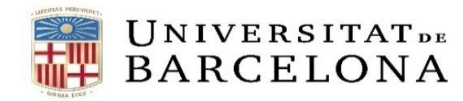